# MyFab LIMS

User Guide MyFab LIMS ver 2.1 Anette Frid

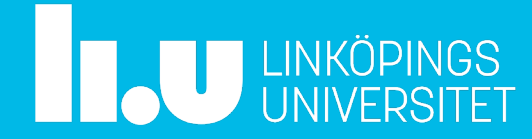

# $M_{\text{MyFab LIMS}}$  http://lims.ifm.liu.se

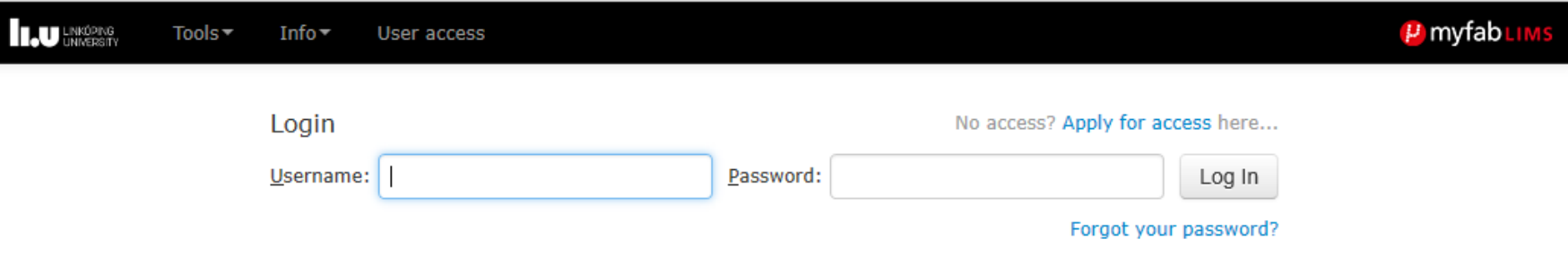

Welcome to LIMS at Linköping University, Department of Physics, Chemistry and Biology  $(IFM)$ 

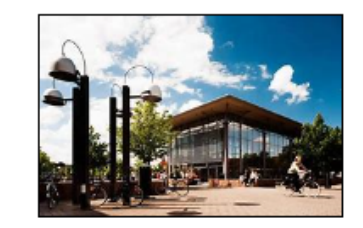

This is the booking system for the laboratory equipment at IFM Linköping University. You can view Tools and Info without logging in. New users should apply for access by filling in the application form (or choose 'User Access'). This requires that you work for Linkoping University or an organization which has an equipment user agreement with Linkoping University.

If you have technical problems or questions about Myfab LIMS please contact:

mailto: LIMS-IFM-Admin@groups.liu.se

Thomas Lingefelt, 013- 28 1673

Anette Frid, 013-28 2799

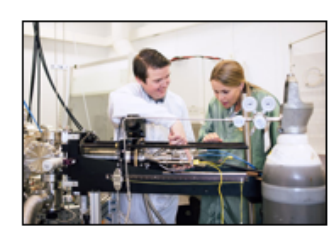

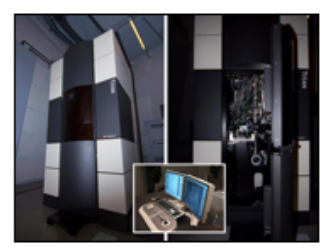

2

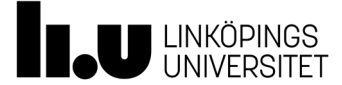

How to apply for access to MyFab LIMS

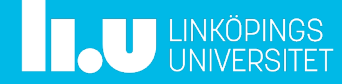

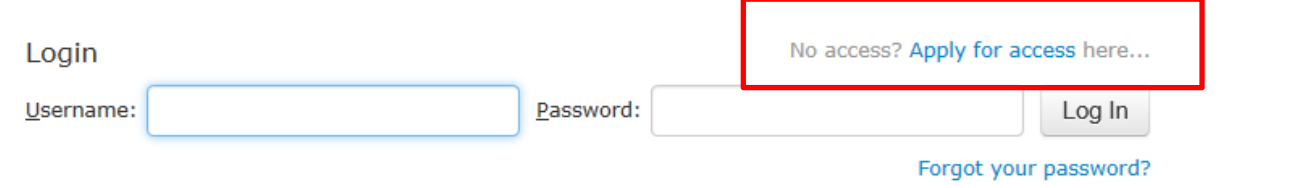

### Welcome to LIMS at Linköping University, Department of Physics, Chemistry and Biology  $(IFM)$

This is the booking system for the laboratory equipment at IFM Linköping University. You can view Tools and Info without logging in. New users should apply for access by filling in the application form (or choose 'User Access'). This requires that you work for Linkoping University or an organization which has an equipment user agreement with Linkoping University.

If you have technical problems or questions about Myfab LIMS please contact: Thomas Lingefelt, 013-28 1673 or by mail: thomas.lingefelt@liu.se or Anette Frid, 013-28 2799 or by mail: anette.frid@liu.se

-To apply for access click on one of the marked textlinks .

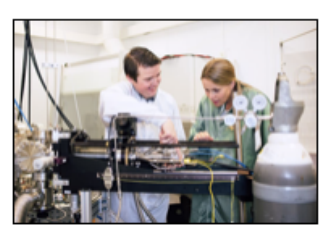

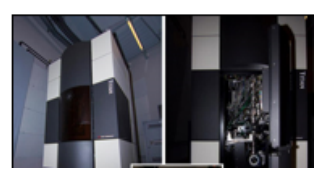

-11 -11 4

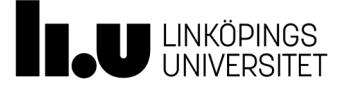

Apply for access to this lab

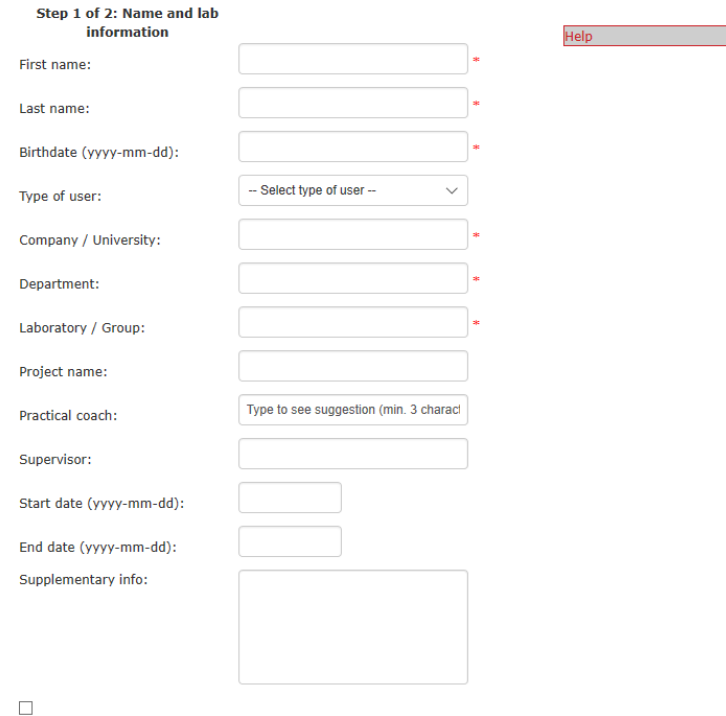

I understand that personal information is saved about me. The General Data Protection Regulation (GDPR) came into force on 25 May 2018, and applies to all processing of personal data at LiU. For more information please log on to the Internal Liu network, you will find more information on https://insidan.liu.se/dataskyddsforordningen.

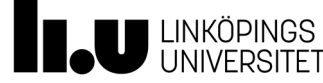

-Fill in as much information as you can. -All fields marked with \* are mandatory

Next

Jser access

### Apply for access to this lab

Please check the following:

. You must confirm that you accept that birth data and gender information is saved.

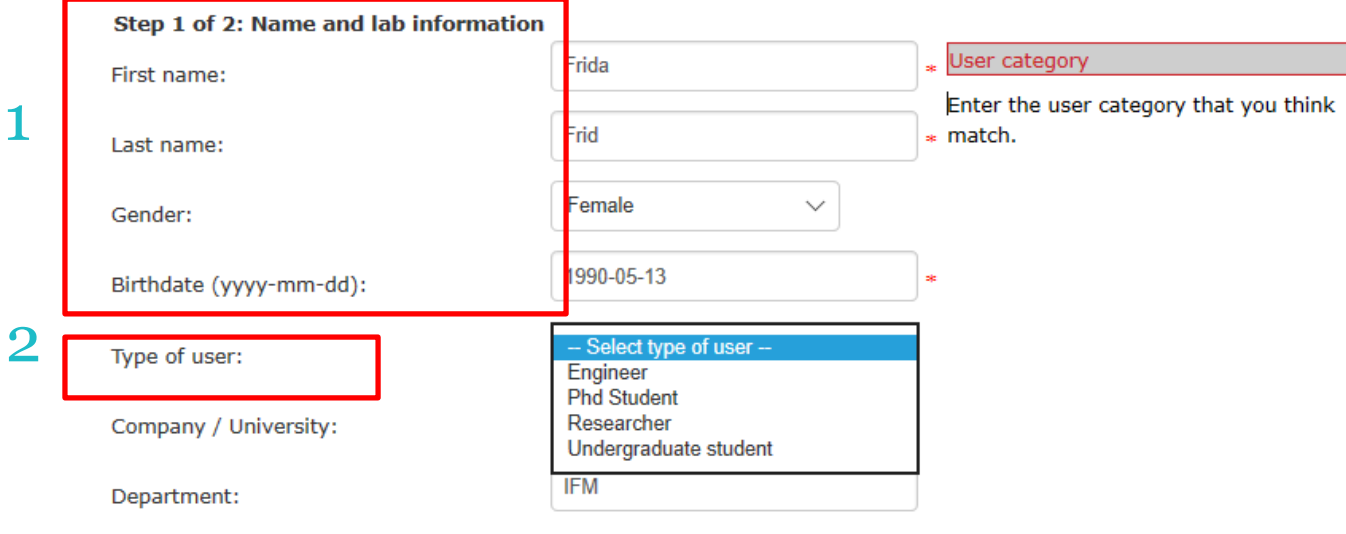

1.Personal information

2. Type of user: select the appropriate user type

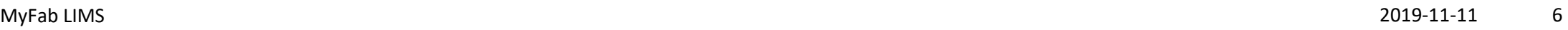

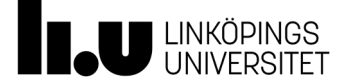

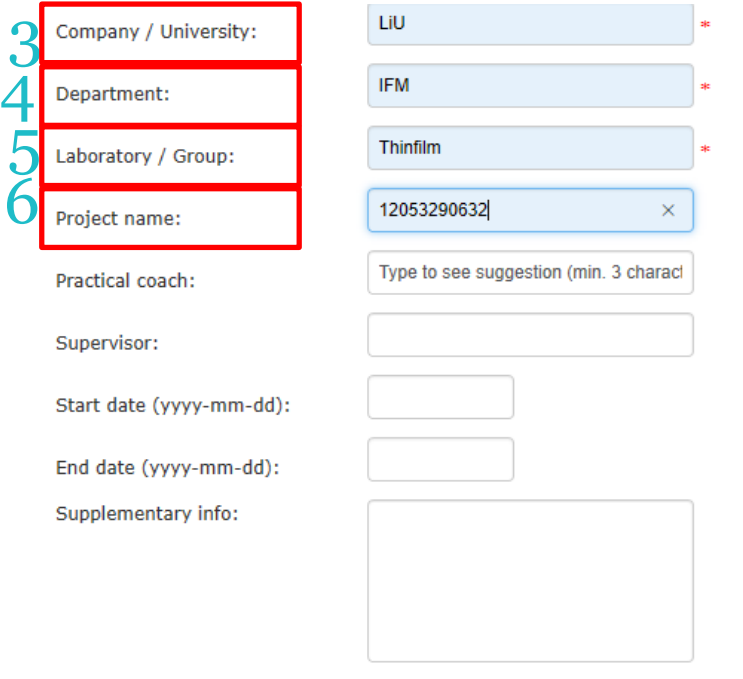

### $\Box$

I understand that personal information is saved about me. The General Data Protection Regulation (GDPR) came into force on 25 May 2018, and applies to all processing of personal data at LiU. For more information please log on to the Internal Liu network, you will find more information on https://insidan.liu.se/dataskyddsforordningen.

3. Company/ University: Fill in Liu or an External company name

4. Department: An institution ie IFM, ITN, IEI or an External company name

5. Laboratory group: The name of your organisatorical division, ie Thinfilm. Or an External company name .

6. Project name: The number of the project that you will be working for in the lab should be entered here. It is a 11 digits number for internal projects or 1 -3 digits for external companies. Every user needs to be connected to one or more projects, if you don ´t enter anything here we will contact you for information.

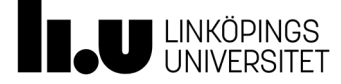

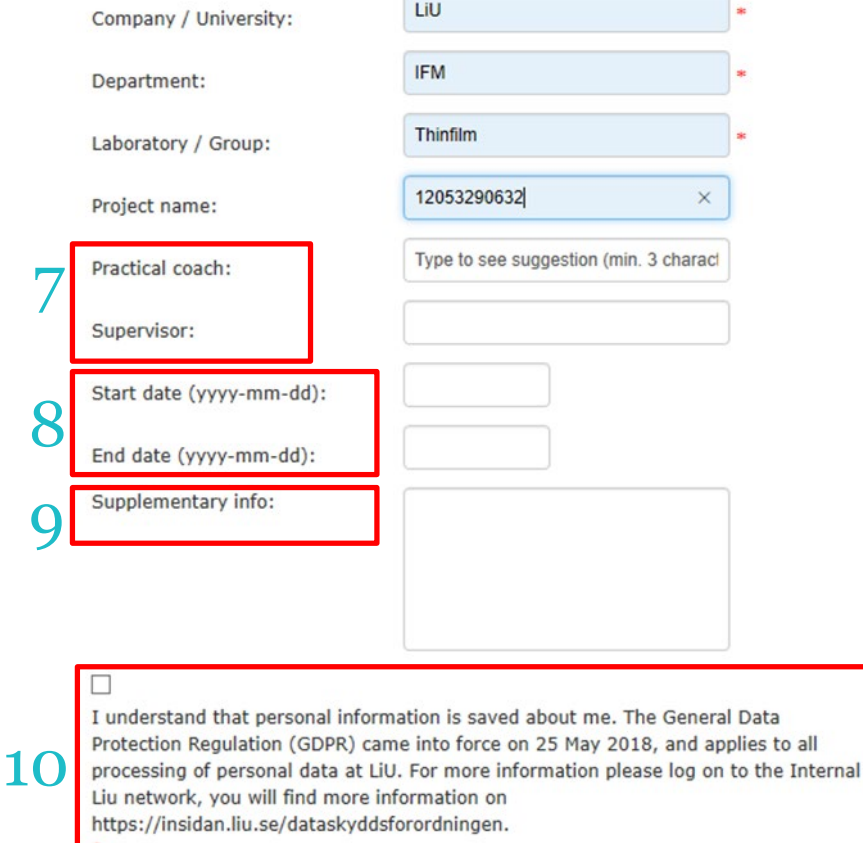

7. If you know the name of the practical coach and the Supervisor fill it in, if not leave it blank.

8. Add a start date and End date if the account is temporary, if not leave it blank

9. In supplementary info you can add all licences that you have for instruments in Timebook. NEW licences should be applied for in LIMS.

10. Check the box

Apply for Access

### Apply for access to this lab

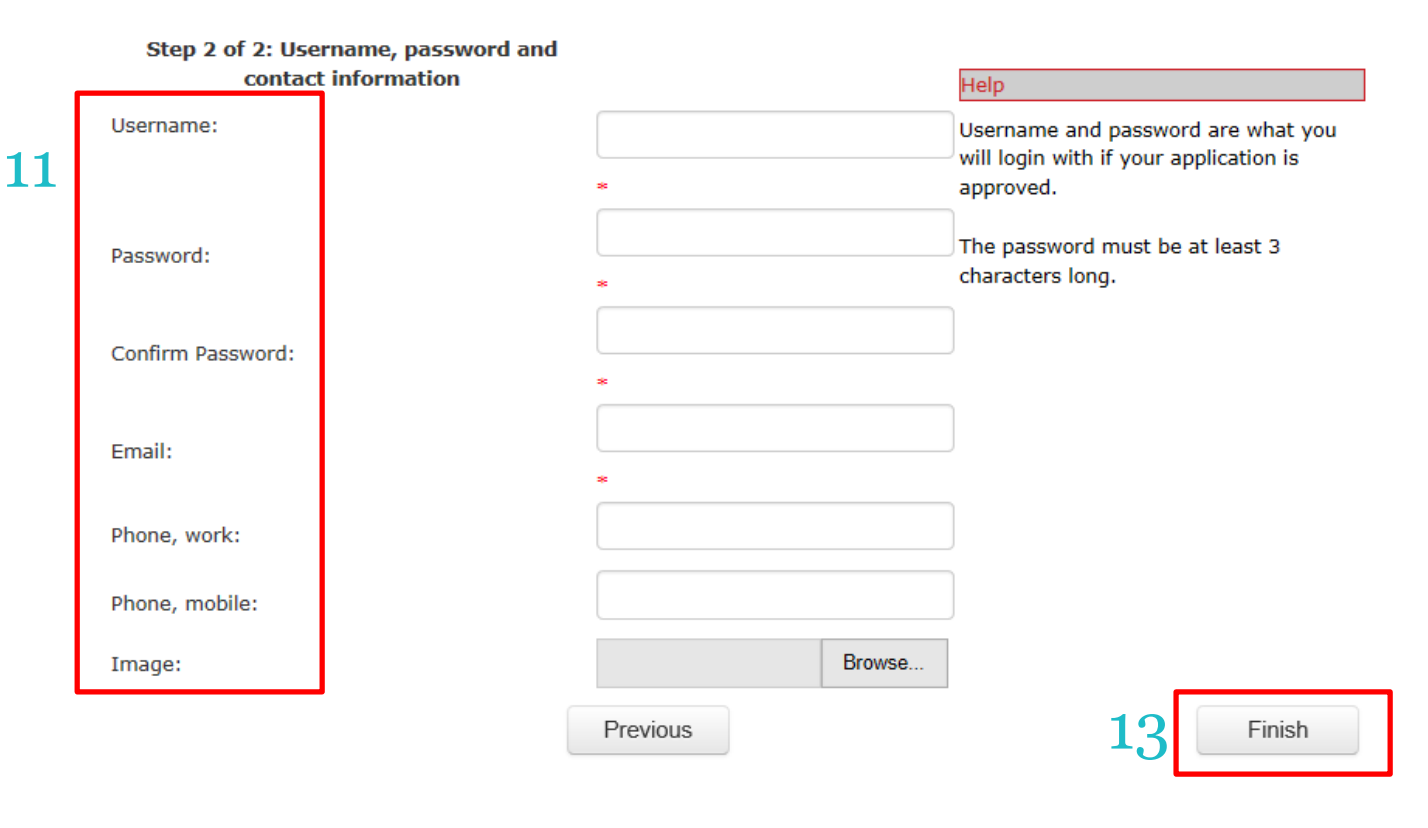

11. Add Username, choose a password, add contact information and a photo of your self. The first 4 lines are mandatory. You can update this information later in your profile . *The password must be at least 3 characters long. We advice you to add another Username and* 

*Password than your LiU account.*

13. Click Finish, the application will be sent to the Administator of LIMS. *You will receive a confirmation mail from the Administrator when your account is ready to use .*

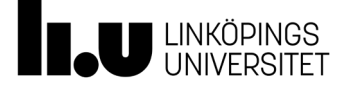

# **Tools Menu**

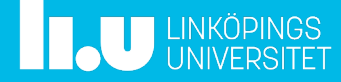

## Tools Menu

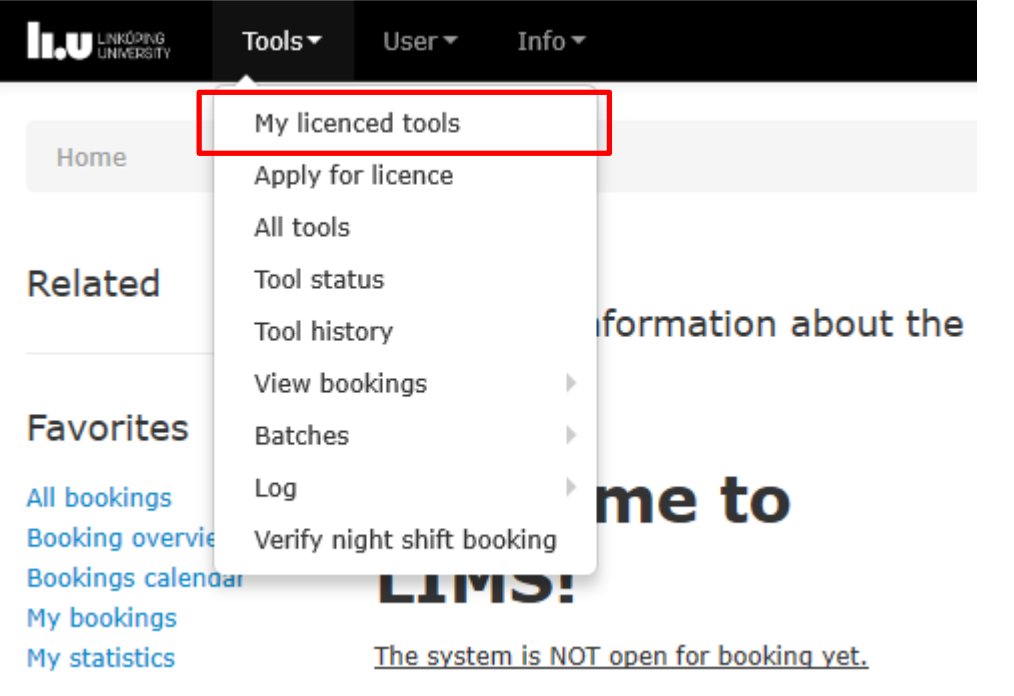

The Tools menu is accessible to all users of the system My licenced tools displays a list of the tools for which the user has a licence.

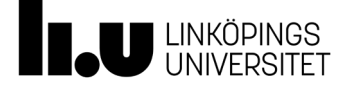

## My licenced Tools

### My licenced tools

#### Add/remove filters (0 of 32 filters chosen)

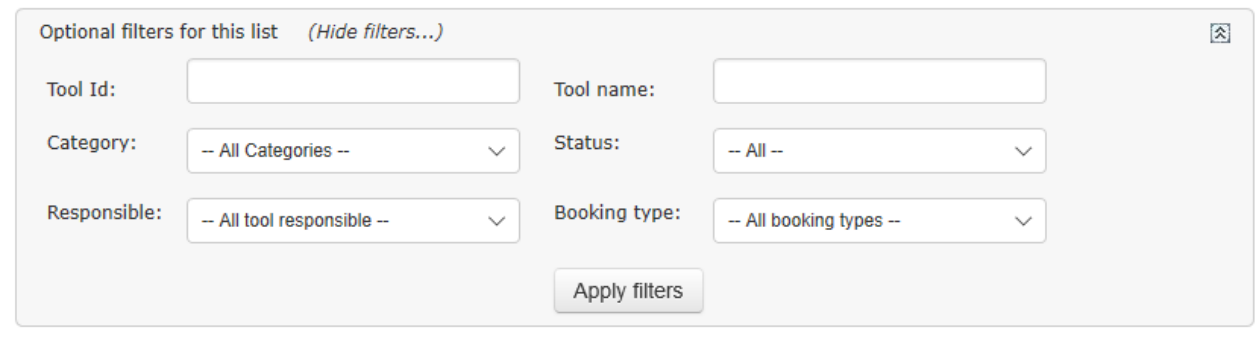

#### Add/remove columns (7 of 32 columns chosen)

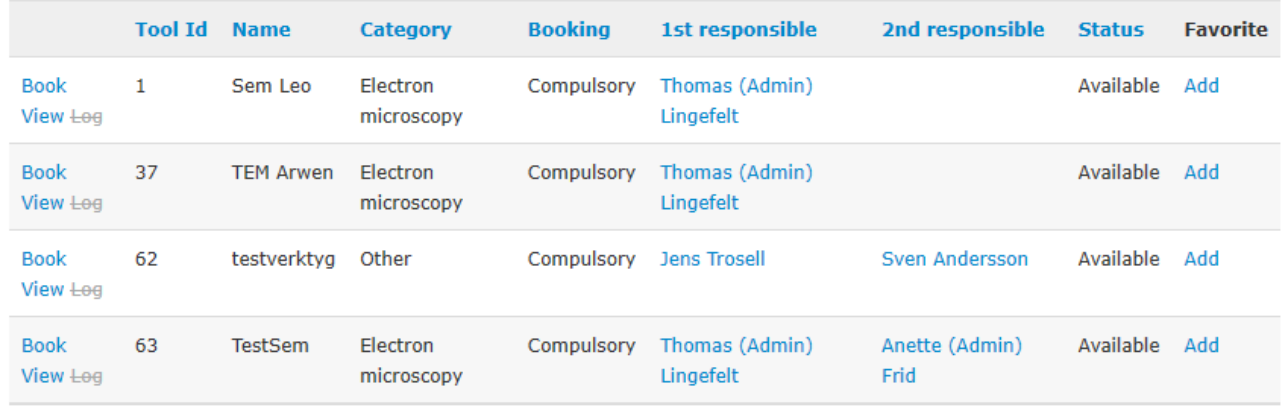

łТ

The user is able to perform bookings, perform logging or viewing the tools in the list. This is done by clicking on the links next to the instrument.

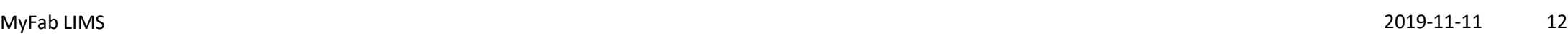

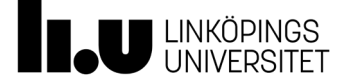

# Apply for Licence

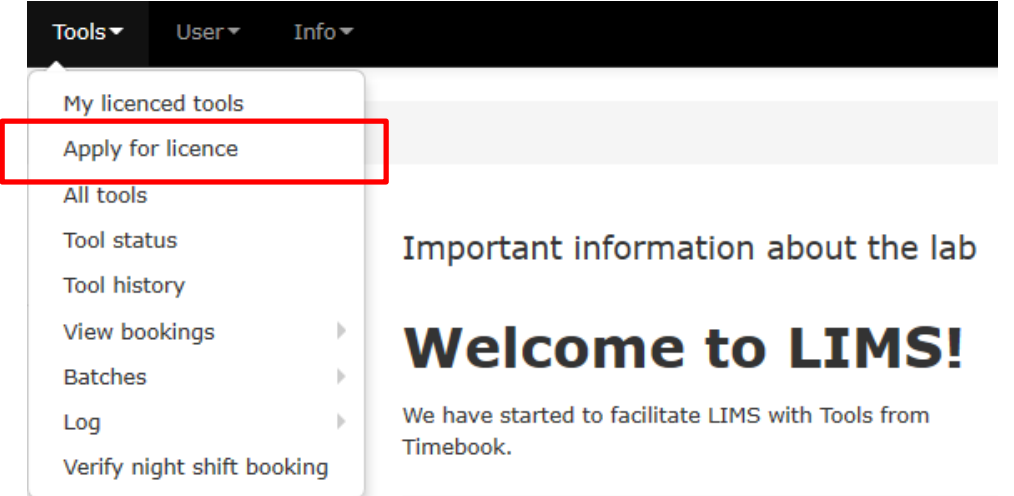

-To get a licence to use a specific instrument go to Tools Menu and choose *Apply for licence*

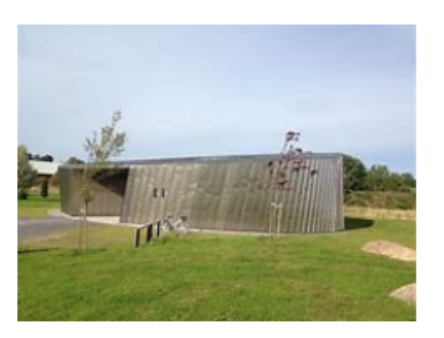

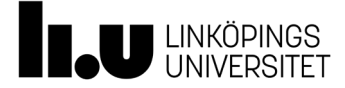

## Apply for Licence

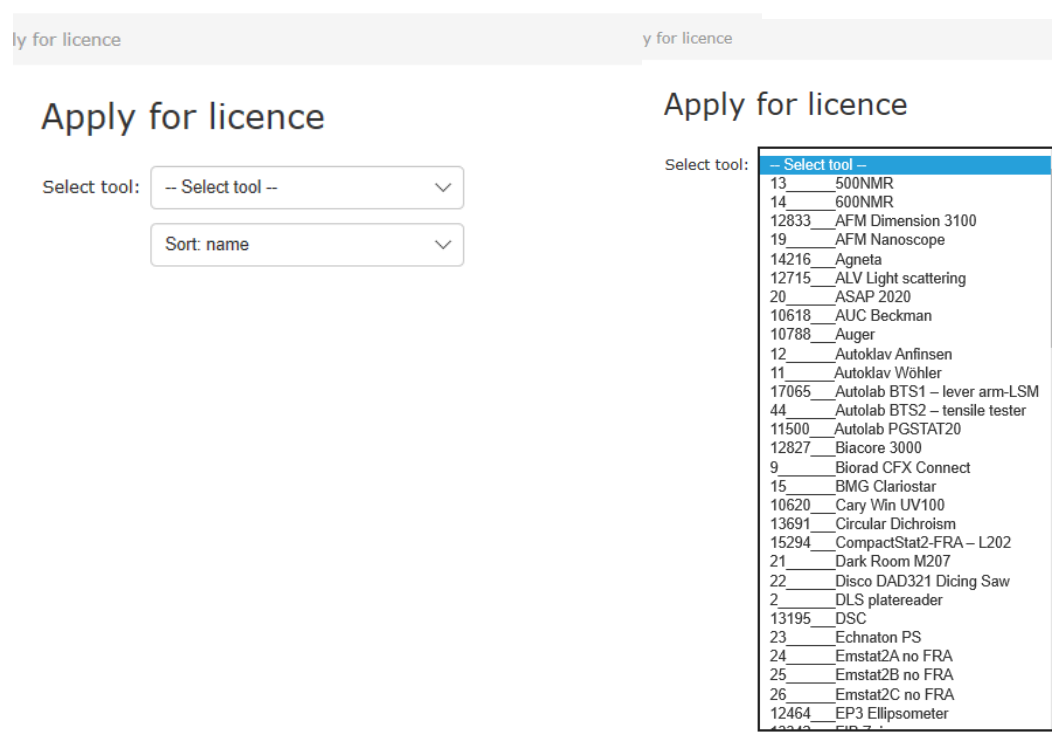

-Select Tool in the drop down list, can be sorted by name or ID.

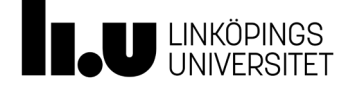

# Apply for Licence

### Apply for licence

Please fill the form with information regarding your license.

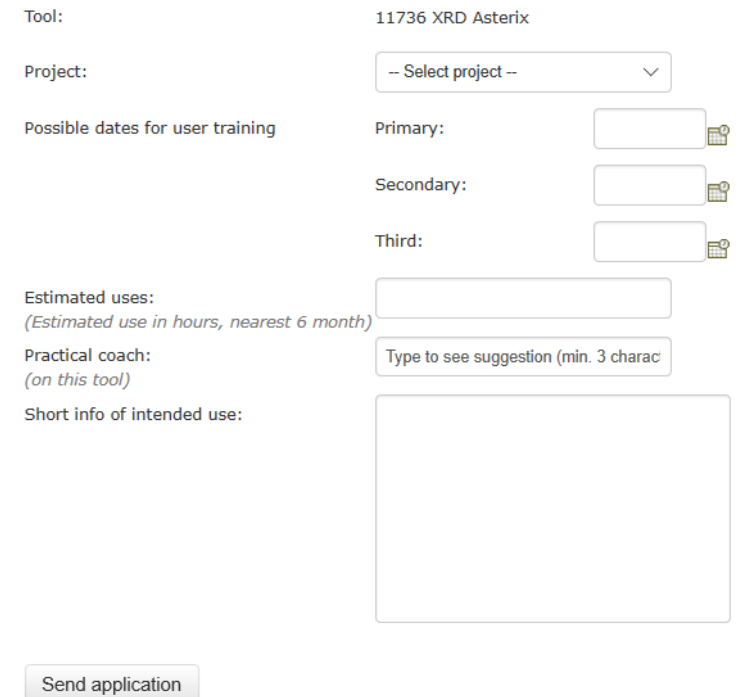

- − Fill in the information if possible, otherwise just leave it blank.
- − Click on *send application*, the tool responsible will get this application and you will get confirmation by mail.
- − Tool responsible will contact you about dates for training if applicable .

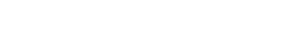

-11 -11 15

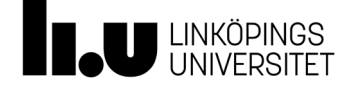

**LU** LINKOPING

Related

**Tool status** 

**Tool history** 

**View bookings** 

My licenced too

Apply for licenc All tools

Home / Tool

### All tools

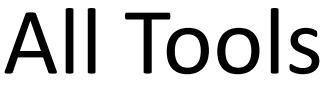

Tools  $\bullet$  User  $\bullet$  Info  $\bullet$ My licenced tools

**Apply for licence** All tools

Tool status Tool history

View bookings

Verify night shift booking

Category.

Batches

Log

#### Add/remove filters (0 of 34 filters chosen)

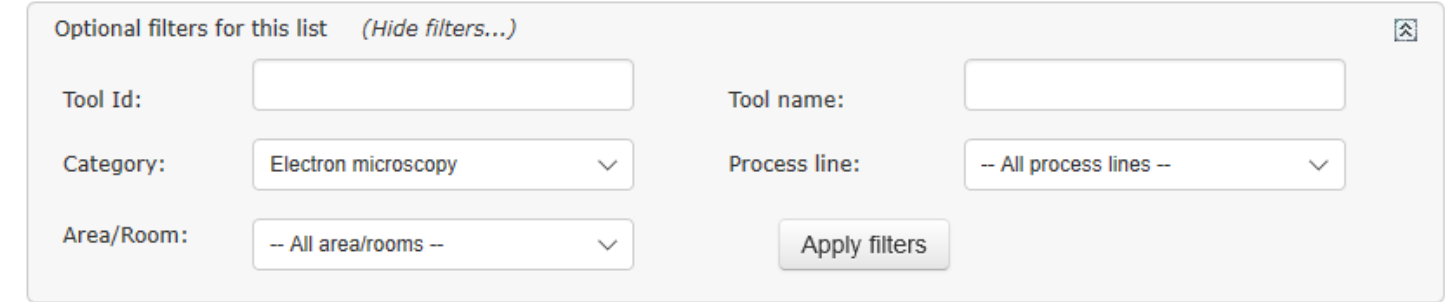

#### Add/remove columns (5 of 34 columns chosen)

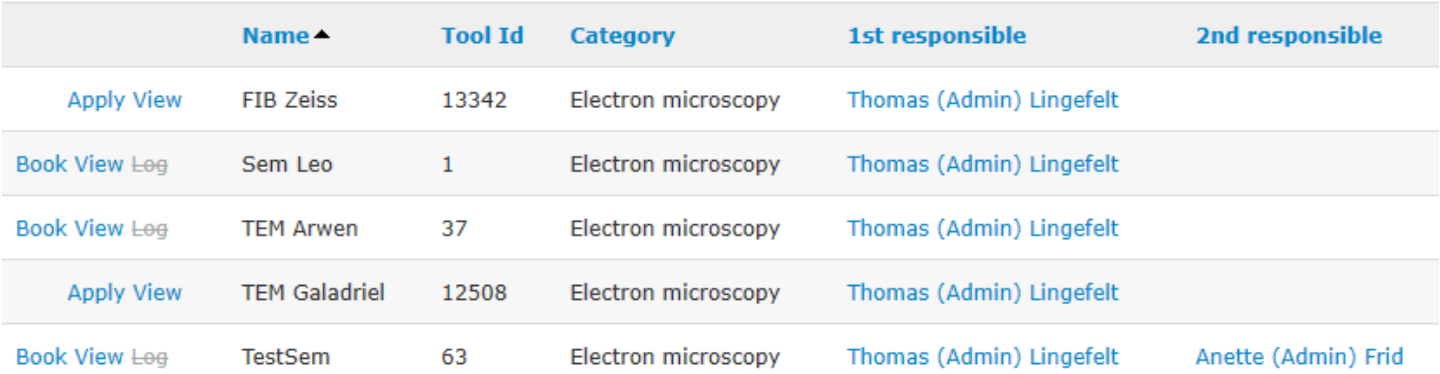

This page lists all tools registered in the system. It is possible to do some filtering to narrow down the number of instruments displayed. Here you can Apply for licence, Book an instrument, View details or perform Logging.

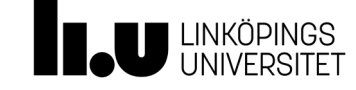

#### $*$  0 (

 $* 0 0$ 

# Tool Status

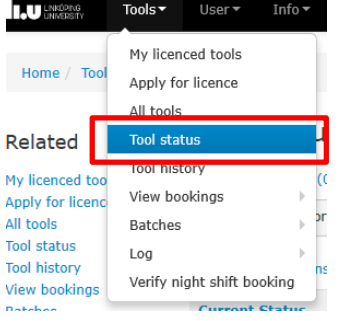

### Tool status overview

### Add/remove filters (0 of 34 filters chosen)

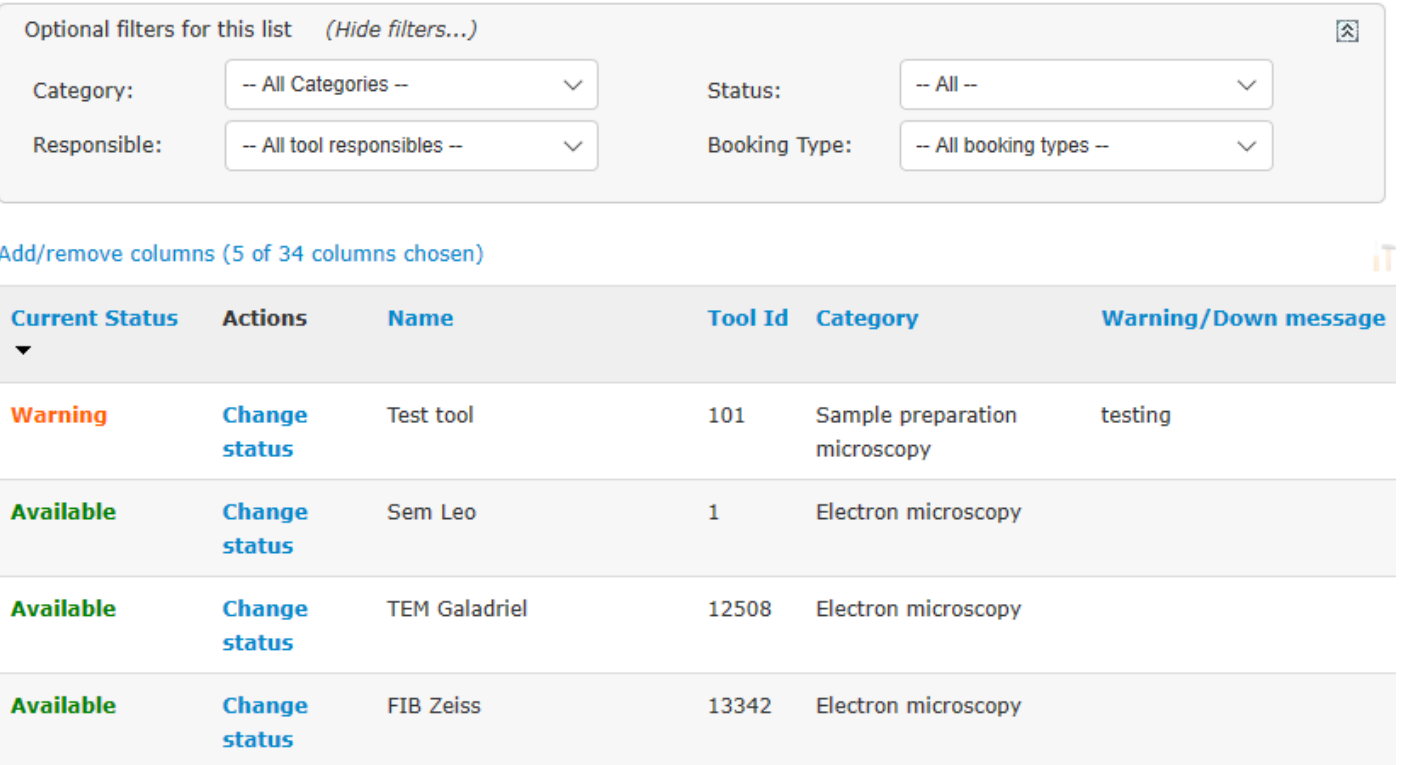

This page lists all instruments registered in the system displaying their current status. Clicking on "Change Status" gives a popup window, see next page.

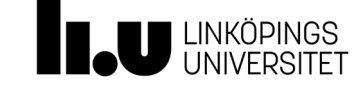

### Tool status overview

#### Add/remove filters (0 of 34 filters chosen)

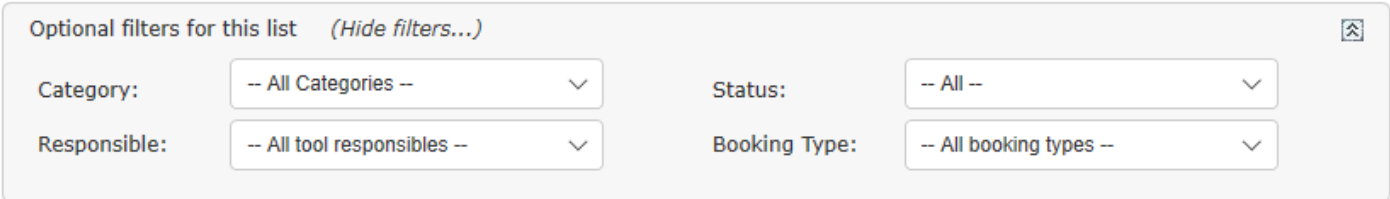

#### Add/remove columns (5 of 34 columns chosen) **Warning/Down message Tool Id Category Current Status Actions Name**  $\blacktriangledown$ **Warning Change Test tool** 101 Sample preparation testing microscopy status **Available Change**  $1\,$ Electron microscopy Sem Leo status **Available Change TEM Galadriel** 12508 Electron microscopy **status Available FIB Zeiss** 13342 Electron microscopy **Change** status

## Clicking on "Change Status" gives a popup window :

 $*$  0  $\alpha$ 

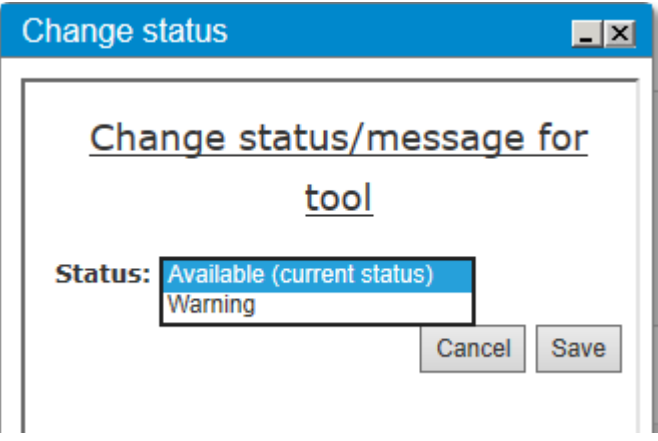

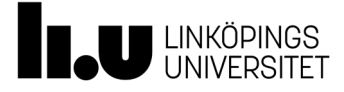

# Change Tool Status

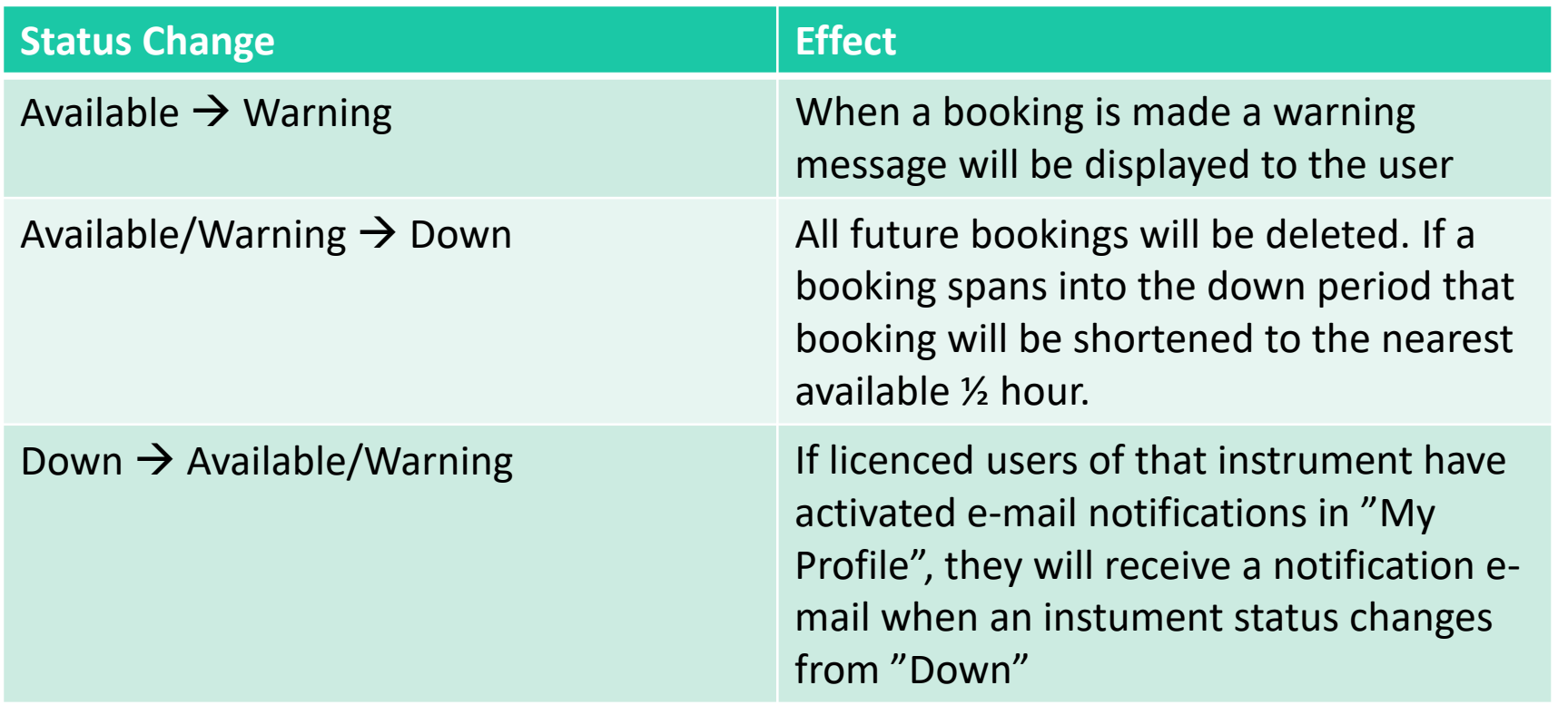

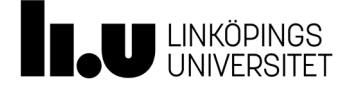

 $* \bullet \sigma$ 

## Tool History

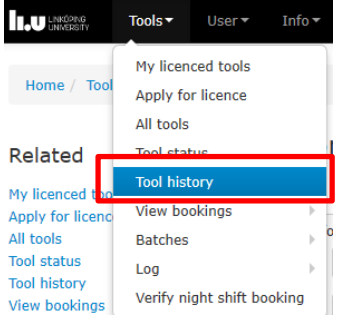

**Tool history** 

#### Add/remove filters (0 of 7 filters chosen)

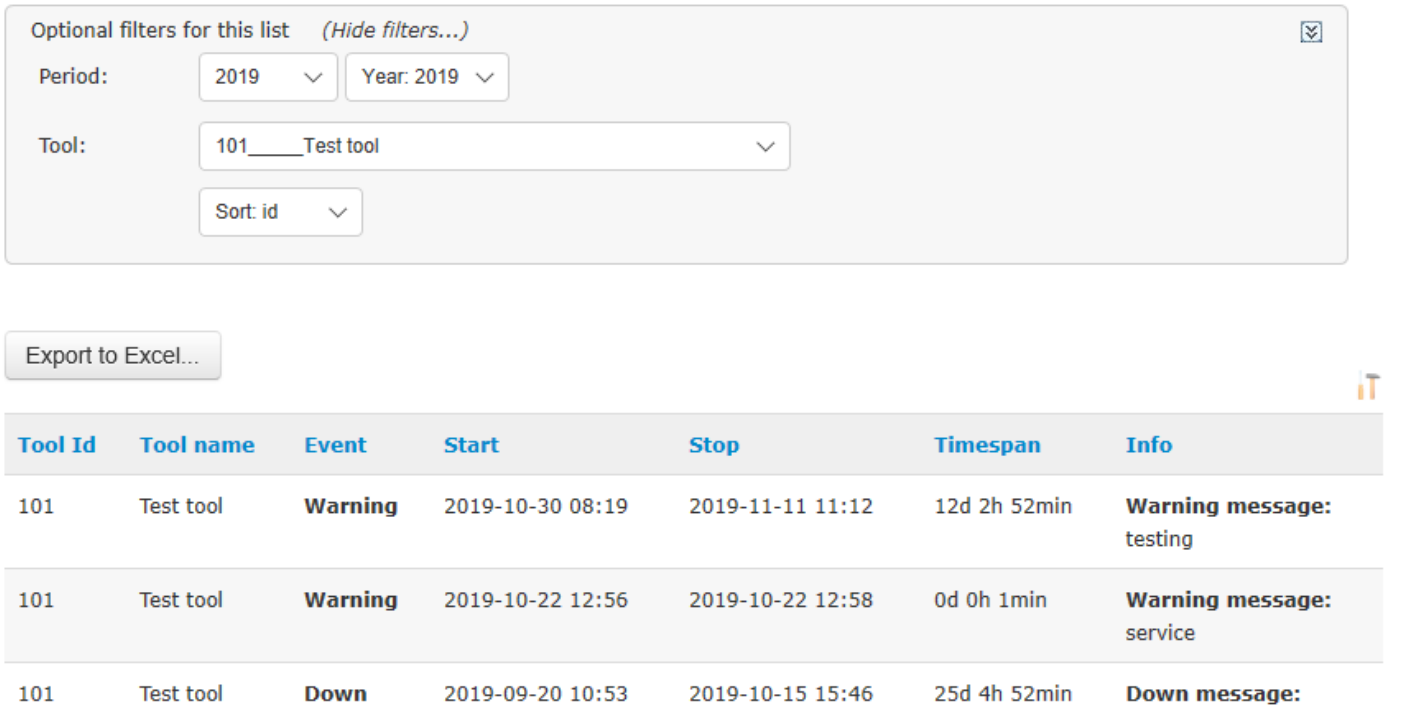

### Tool History shows the status history of a selected tool.

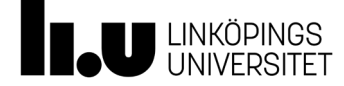

# View Bookings

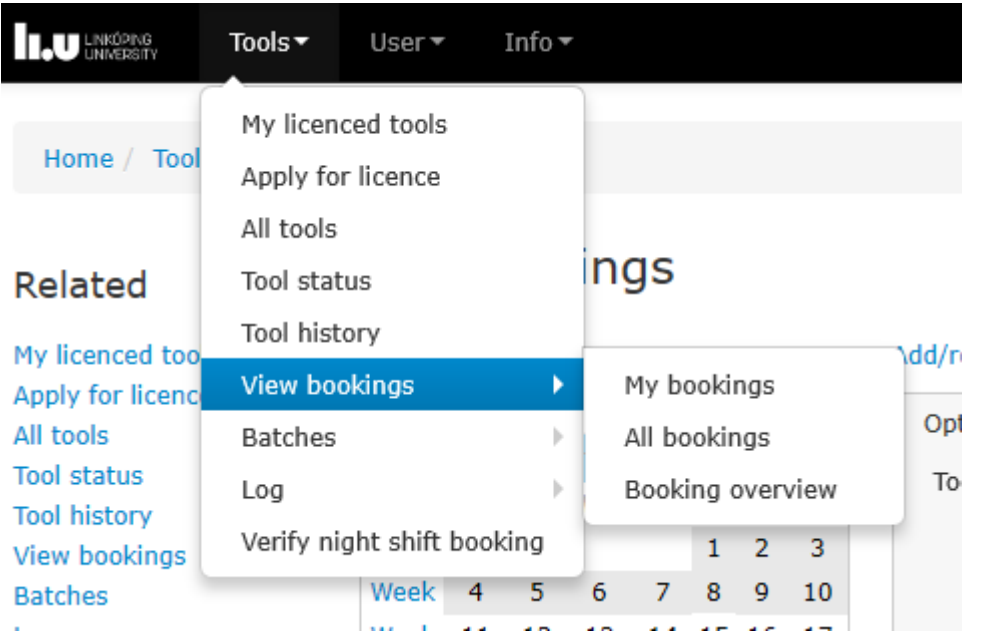

This gives the users an overview of their own bookings and the opportunity to overveiw other bookings as well

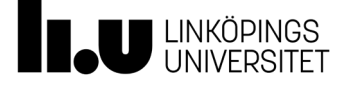

## My bookings My bookings

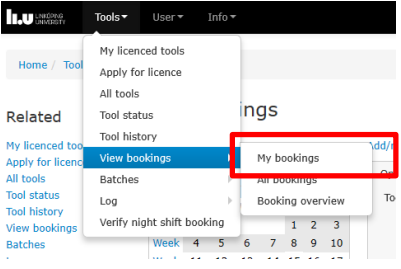

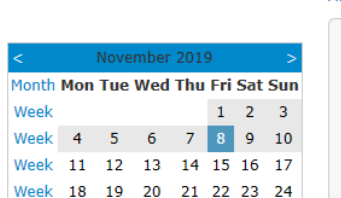

Week 25 26 27 28 29 30

Week

#### Add/remove filters (0 of 16 filters chosen)

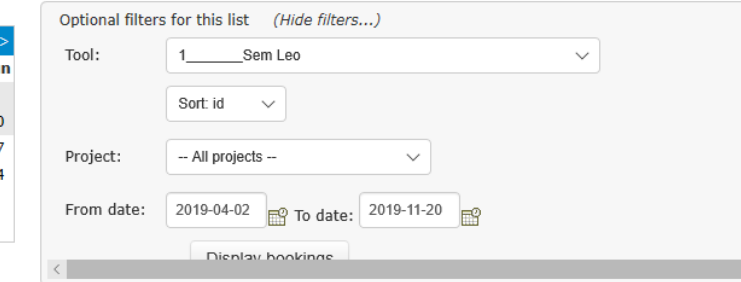

 $\star$  0  $\sigma$ 

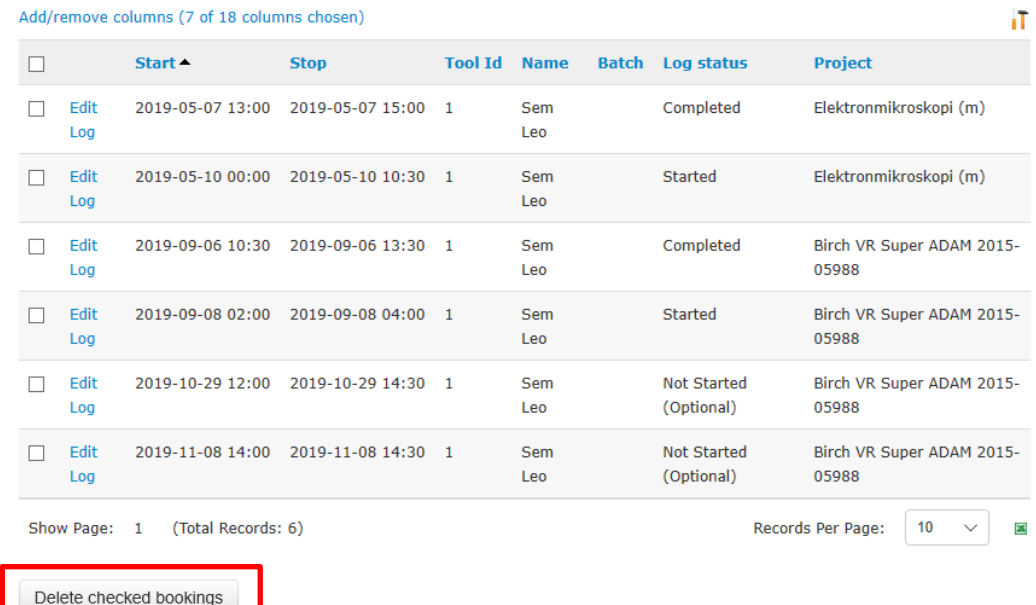

Overview of the bookings made by the user. Bookings can be deleted by selecting booking(s) and pressing the button "Delete checked bookings". Only future bookings can be deleted .

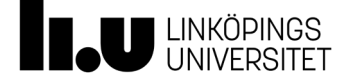

## All bookings

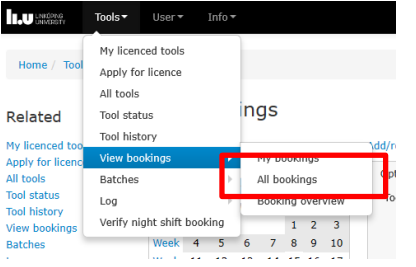

### All bookings

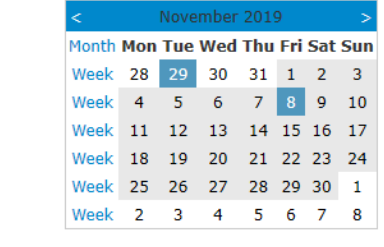

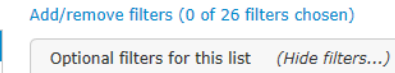

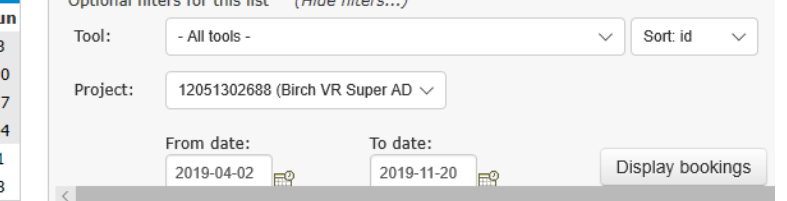

 $\star$  0  $\sigma$ 

#### Add/remove columns (7 of 27 columns chosen)

#### XRD Majestix (11382) 02 apr-20 nov ïT Edit Log Start **Stop Tool name Tool id Project Batch** Log status Edit Log 2019-09-06 10:30 2019-09-06 13:30 Sem Leo Birch VR Super ADAM Completed  $\mathbf{1}$ 2015-05988 Edit Log 2019-09-08 02:00 2019-09-08 04:00 Sem Leo  $\overline{1}$ Birch VR Super ADAM Started 2015-05988 Edit Log 2019-09-18 08:00 2019-09-18 09:00 TEM Arwen 37 **Birch VR Super ADAM Not Started** 2015-05988 (Optional) Edit Log 2019-09-19 08:00 2019-09-19 13:30 TEM Arwen 37 Birch VR Super ADAM Completed 2015-05988 Not Started Edit Log 2019-09-21 02:00 2019-09-21 06:00 XRD 14983 **Birch VR Super ADAM** Astronomix 2015-05988 (Optional) Edit Log 2019-10-17 09:00 2019-10-17 11:30 TEM Arwen 37 **Birch VR Super ADAM** Not Started 2015-05988 (Optional) Edit Log 2019-10-29 12:00 2019-10-29 14:30 Sem Leo  $\mathbf{1}$ **Birch VR Super ADAM** Not Started 2015-05988 (Optional)

### Lists all bookings for a tool AND/OR a project during a period of time .

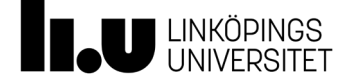

## Booking overview

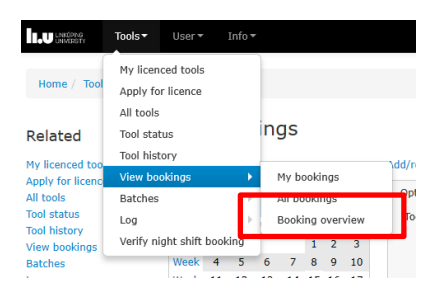

### Tools booked view

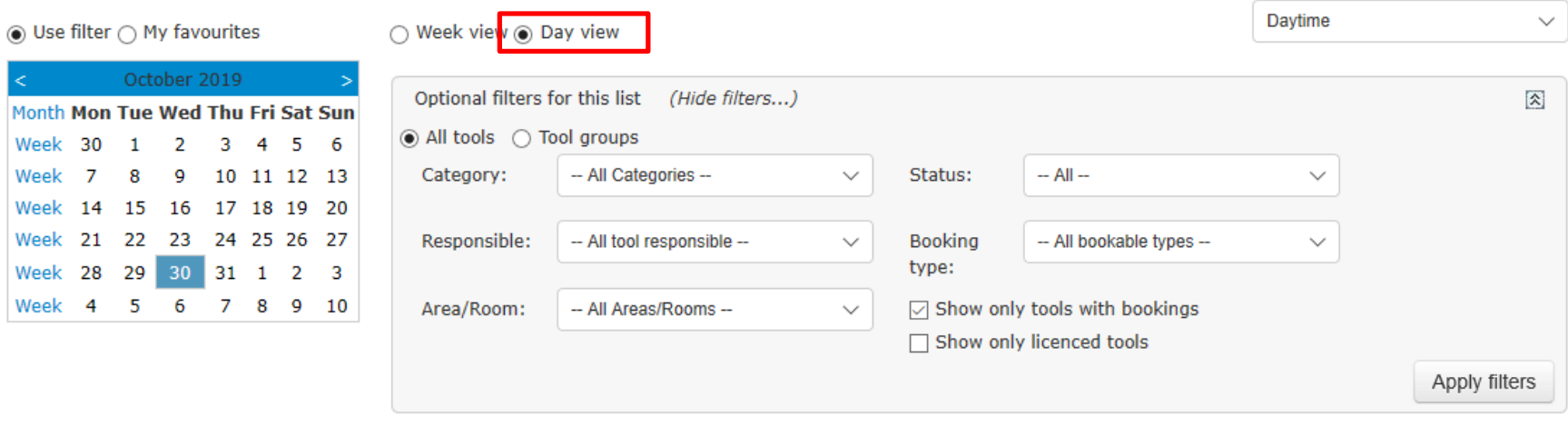

Favourites can be managed at following selection: "Use filter", "Day view".

| <b>Favourites</b> | Tools                                 |  |  |  |  |  |  | 10 |  | -- |  | $\sim$<br>-- |  | $\sim$<br>ᅩ |  | -- |  |  |  | 16 |  | <b>**</b> |  | 18 |  |
|-------------------|---------------------------------------|--|--|--|--|--|--|----|--|----|--|--------------|--|-------------|--|----|--|--|--|----|--|-----------|--|----|--|
| Add               | IviumStat BTS1 (15295)                |  |  |  |  |  |  |    |  |    |  |              |  |             |  |    |  |  |  |    |  |           |  |    |  |
| Add               | XPS Porthos (43)                      |  |  |  |  |  |  |    |  |    |  |              |  |             |  |    |  |  |  |    |  |           |  |    |  |
| Add               | 24070 Automatic gamma counter (13934) |  |  |  |  |  |  |    |  |    |  |              |  |             |  |    |  |  |  |    |  |           |  |    |  |

This page can be used in two modes. Either you displays an overview of bookings the selected date. Or you get a view for a week, see next page. Filter can be used for more specified selections.

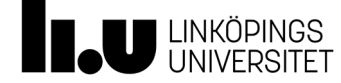

## Booking overview

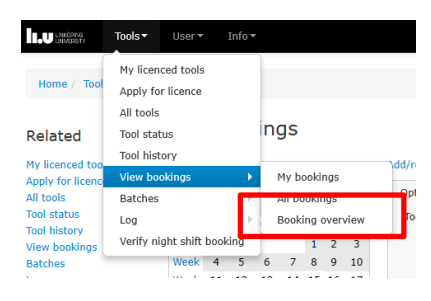

### Tools booked view

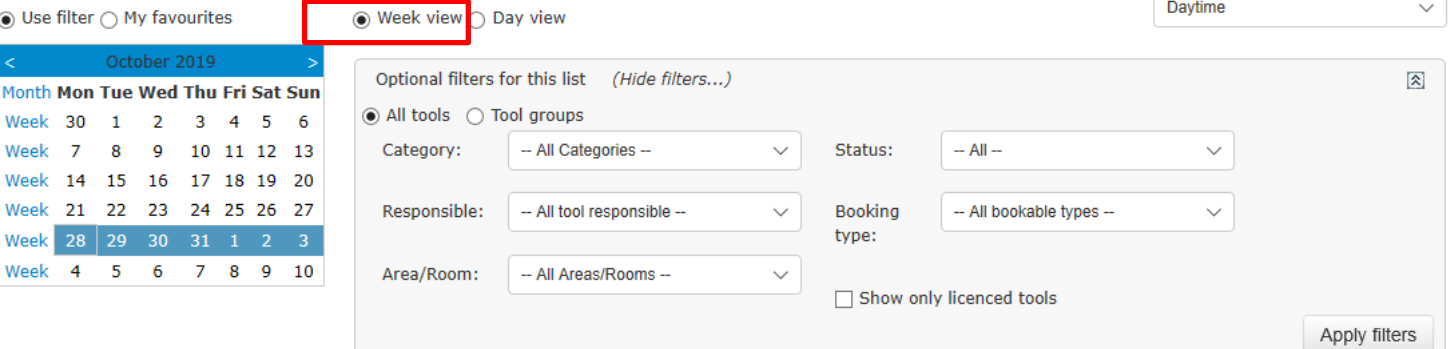

#### Favourites can be managed at following selection: "Use filter", "Day view".

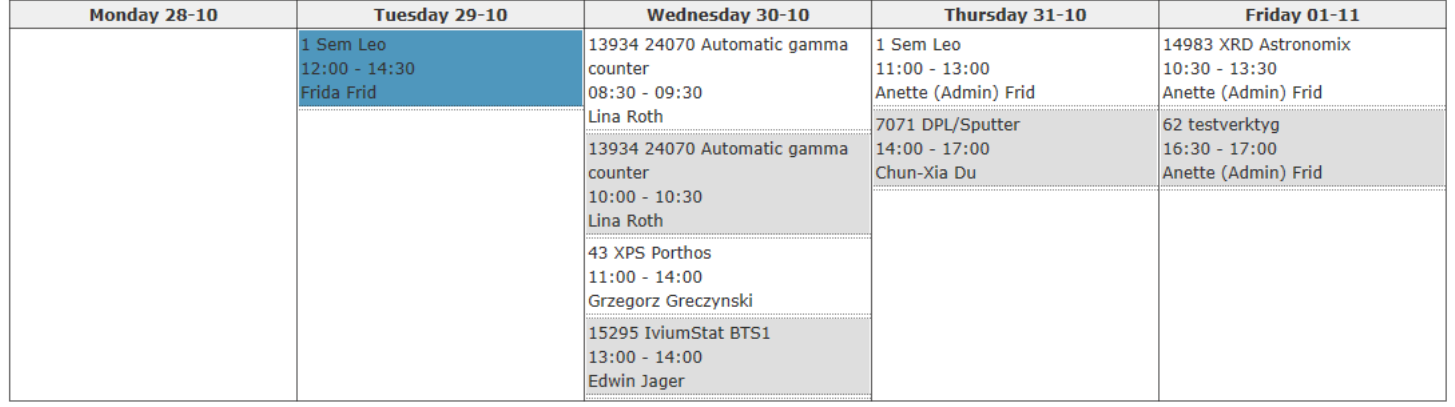

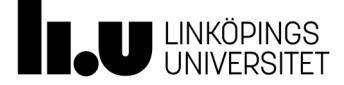

# Batches, Log and Verifying night shift booking

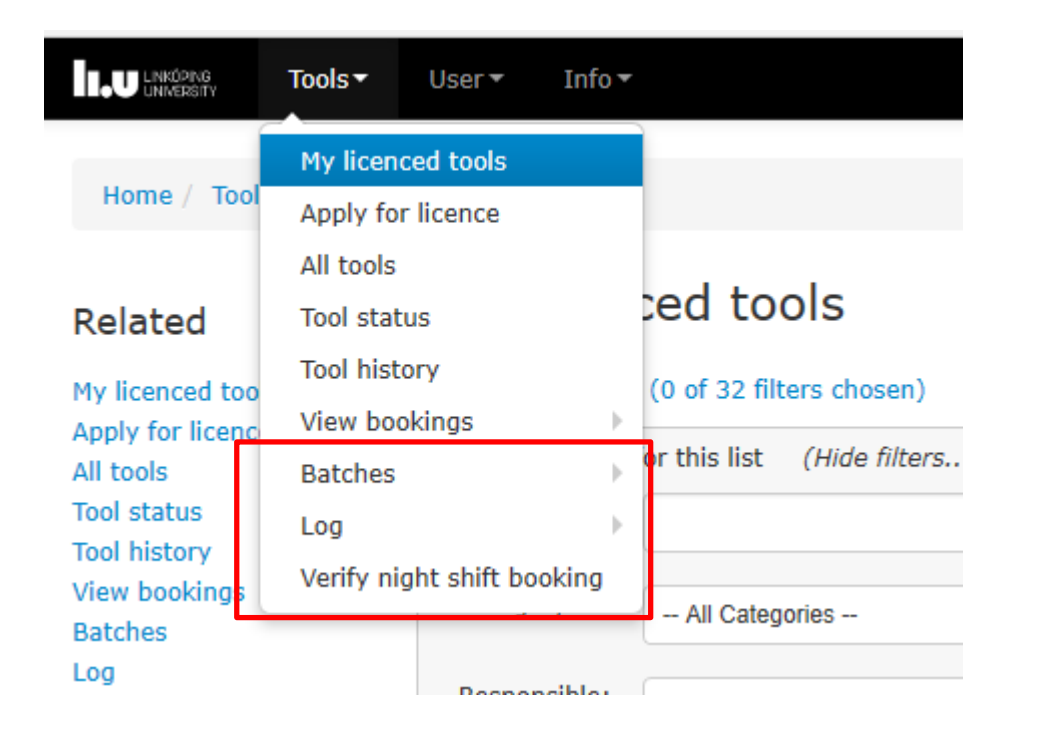

These menues will not be in use initially.

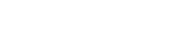

## **User Menu**

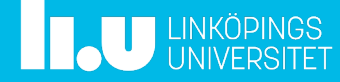

## User Menu

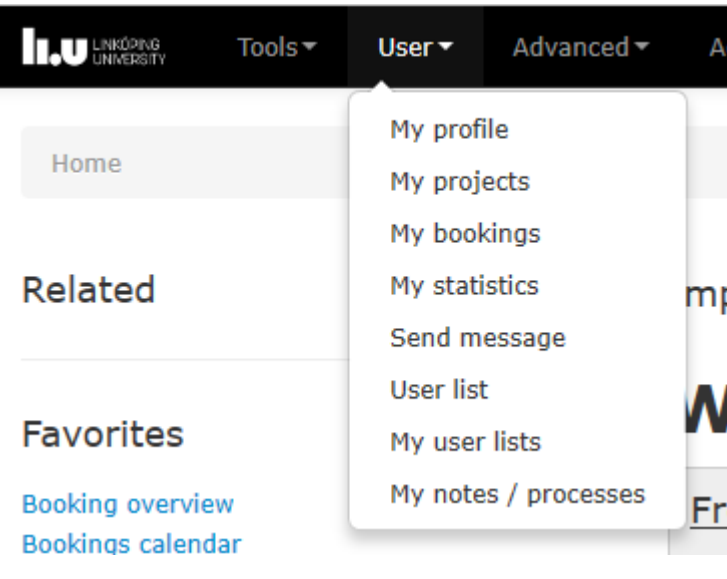

All users have access to the "User Menu " Pages found here : My Profile - View and edit my own profile My Projects – View and edit my own projects My bookings – View and edit my own bookings My Statistics -View some statistics over my bookings Send Message - Send message to other users User list - View some user information on other users My user list - Page for creating own lists of users, for emails.

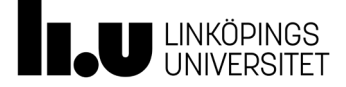

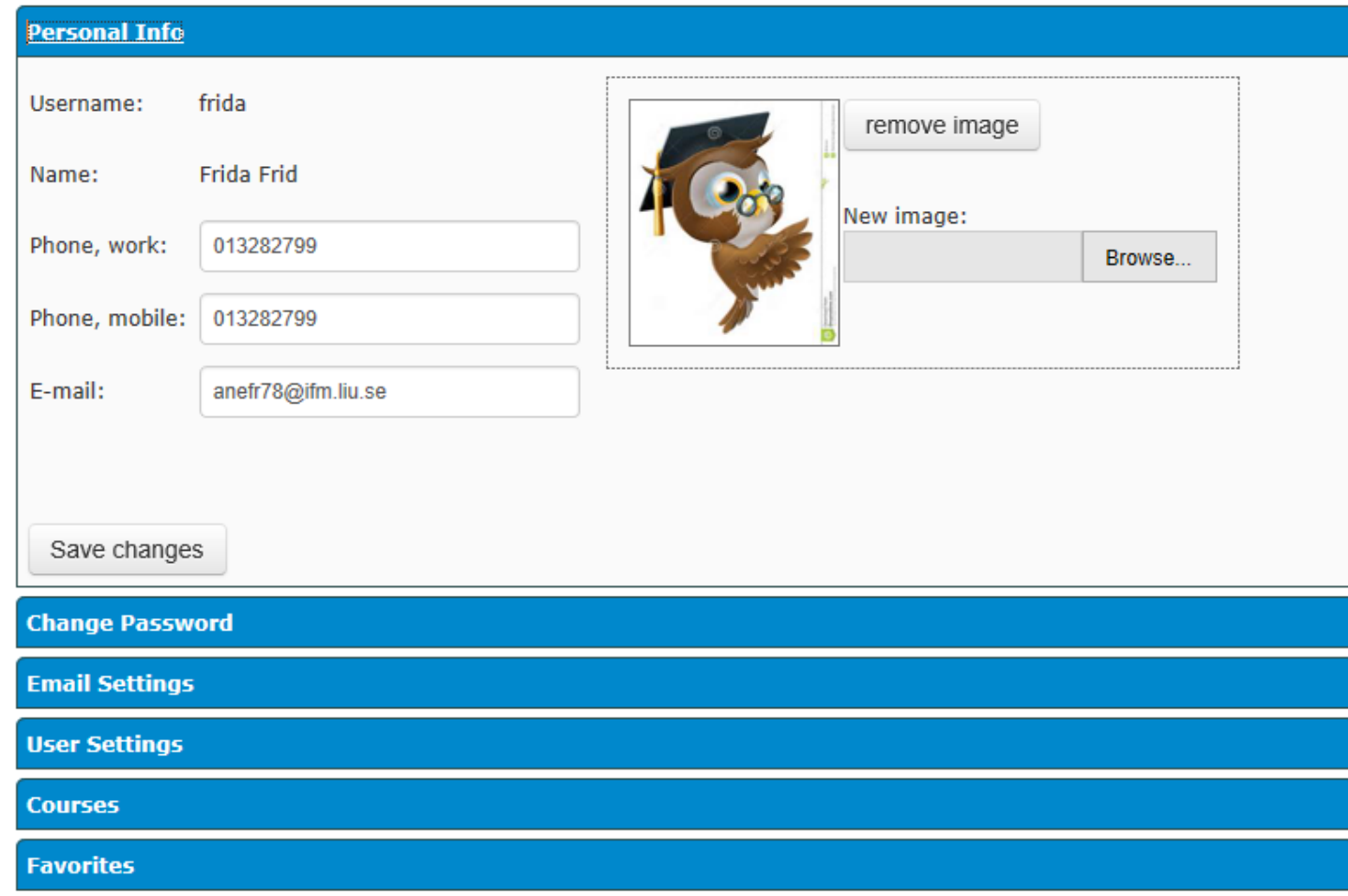

Personal Info: To change the settings simply edit the fields and press Save Changes

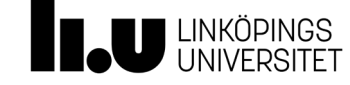

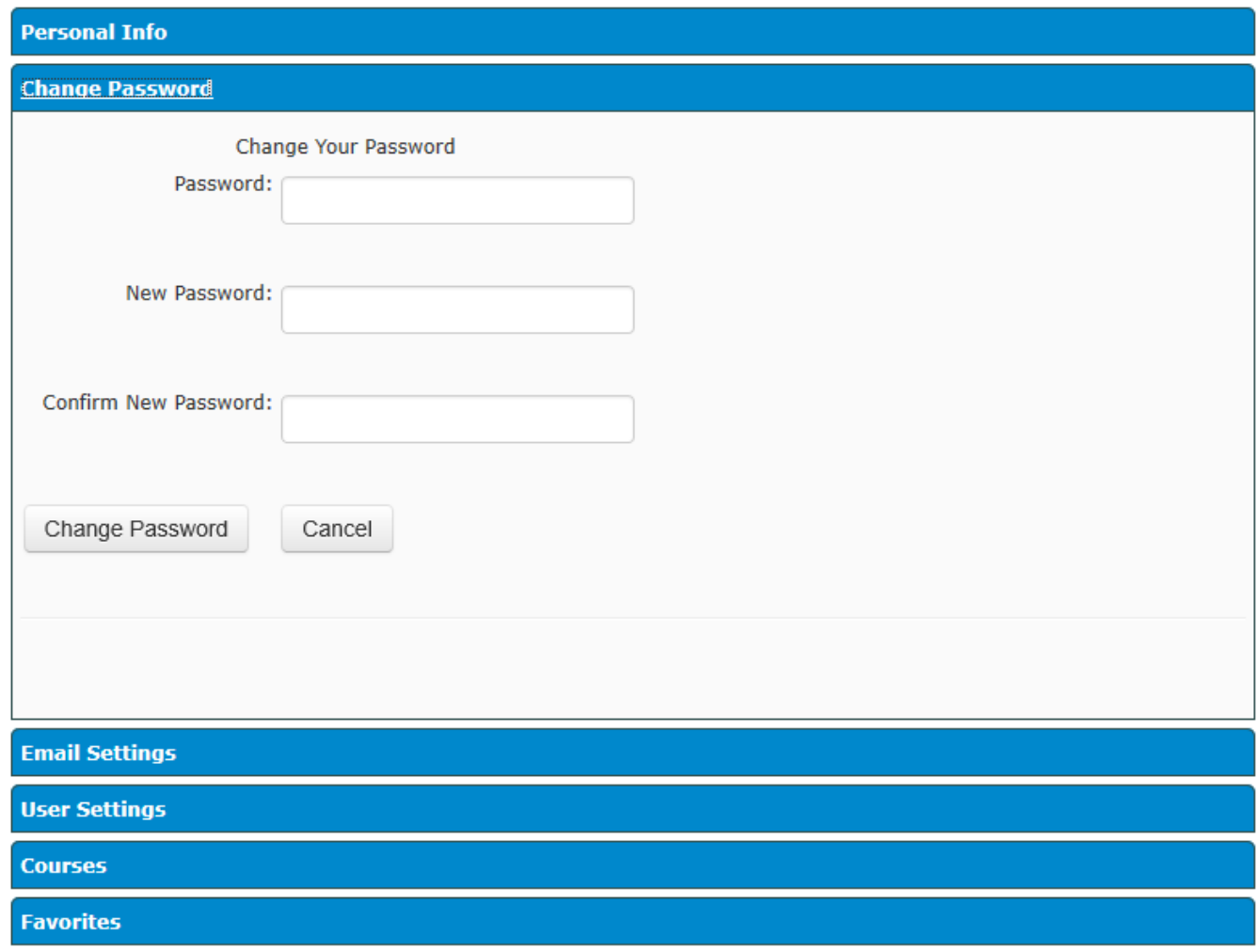

Change Password: the user can change password by entering a new password and press Change Password

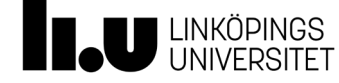

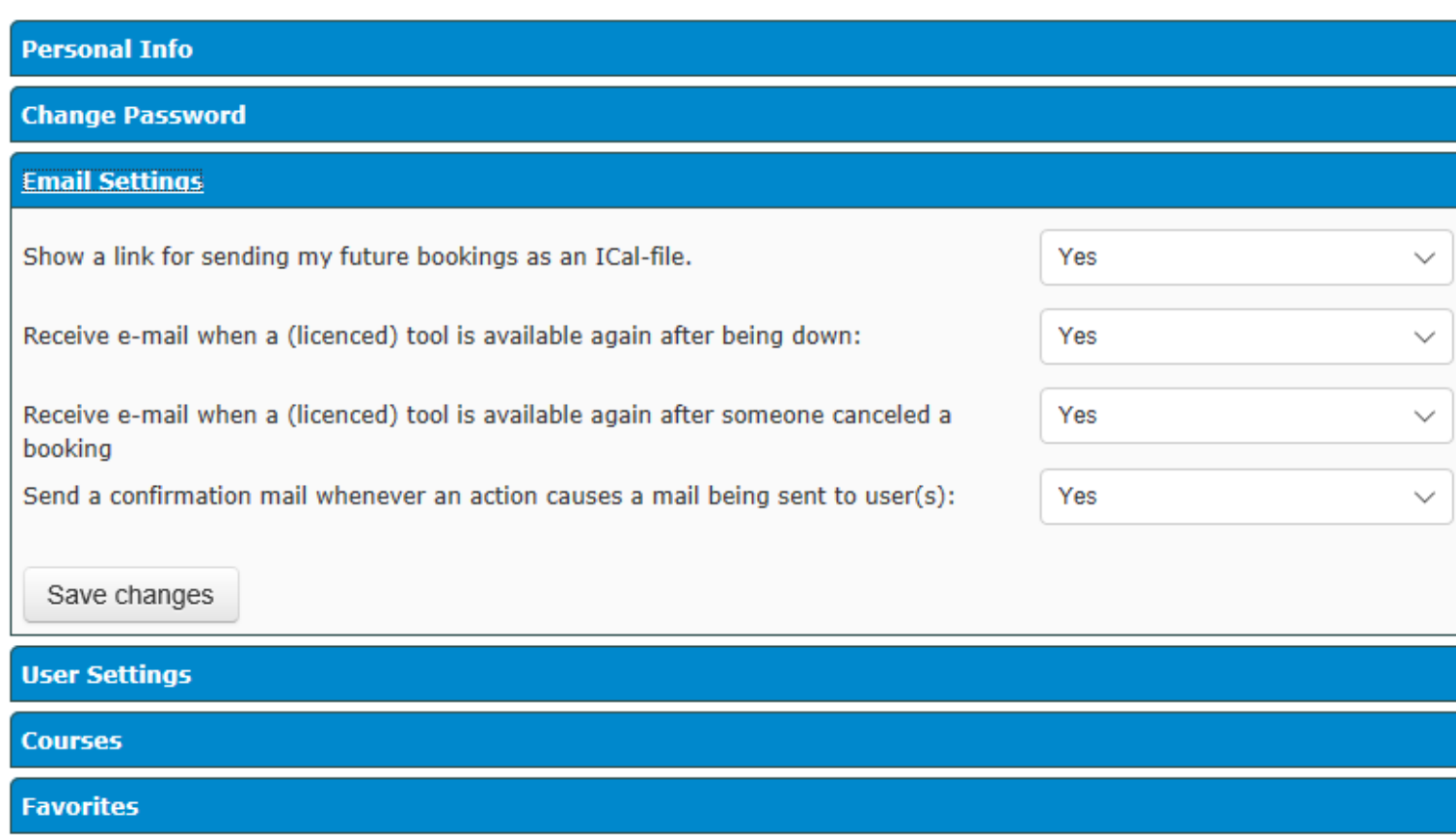

Email Settings: The user can change the personal E -mail settings. When to recieve an email from the system and if the system should send a confirmation mail as a copy to yourself when mailing another user .

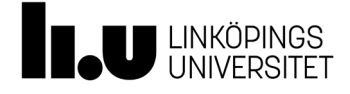

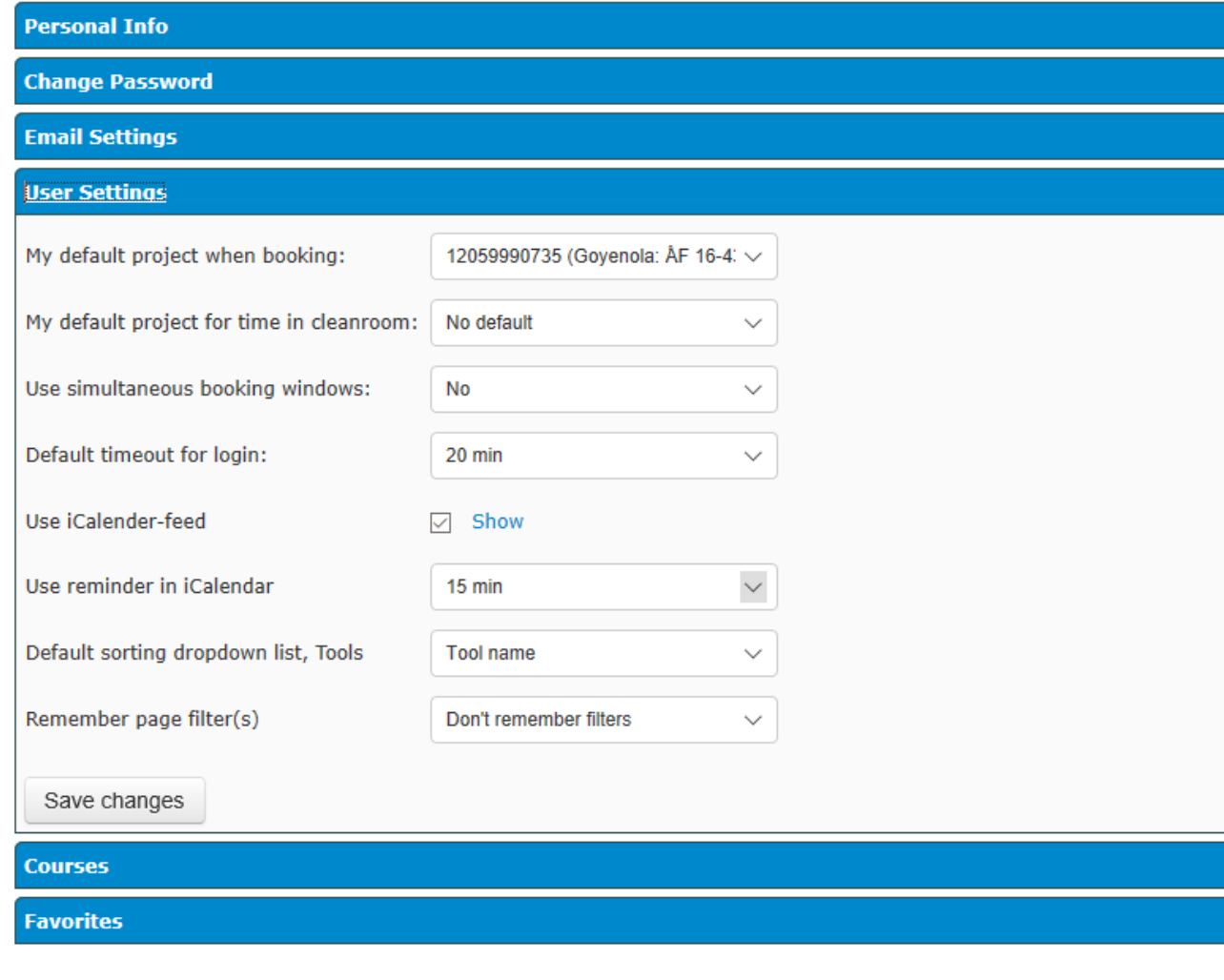

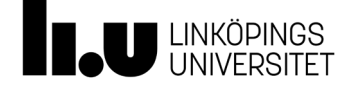

-11 -11 32

User Settings: This is the section for default project when booking, one or several booking windows at the same time, default timeout for login and using an iCalendar -feed. By clicking the link show, the link to the iCalendar feed is shown .

#### My profile

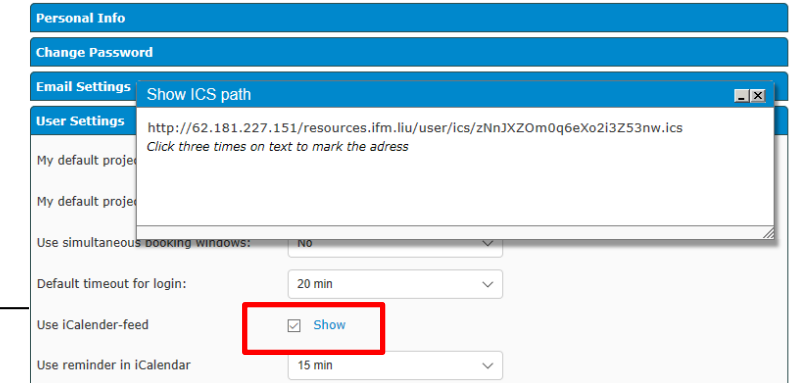

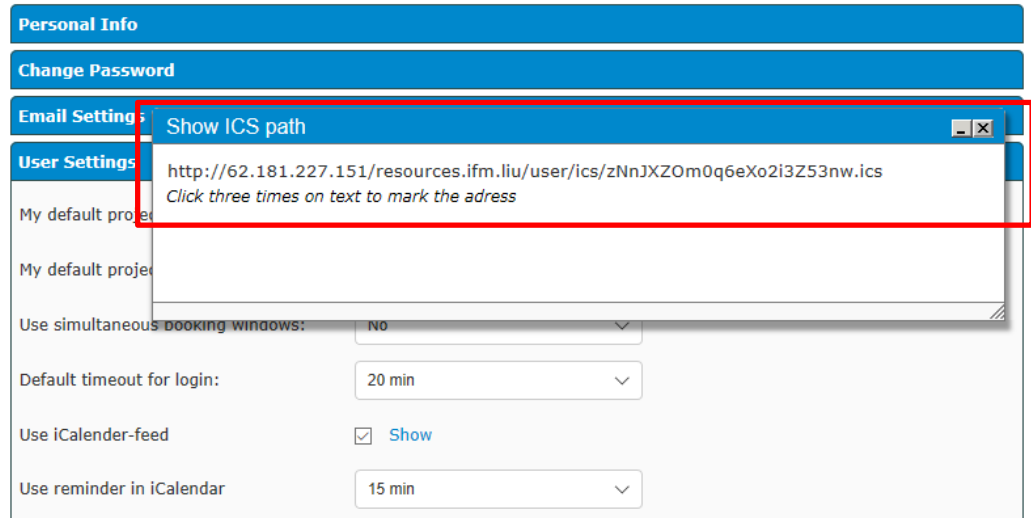

By copying the link into a calendar that supports iCalendar (like Outlook or the Google calendar ) the user ´ s future bookings are shown in the calendar. How to add the LIMS calendar to your Google calendar can be found here:

[http://support.google.com/calendar/answer/37100?hl](http://support.google.com/calendar/answer/37100?hl=en)  $=$ en.

How to subscribe from Outlook:

http://office.microsoft.com/en -us/outlook -help/view and -subscribe -to -internet -calendars - HA010167325.aspx

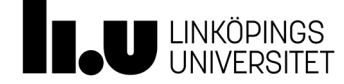

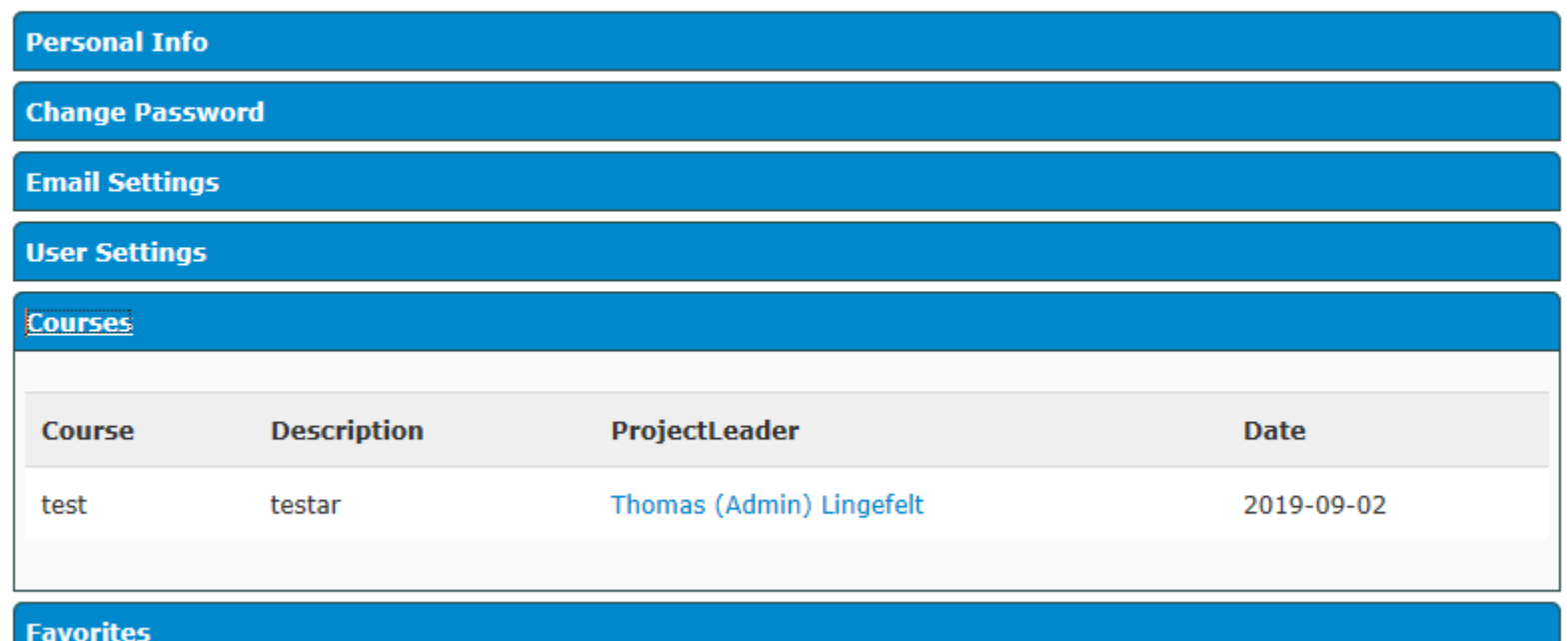

Courses: Shows all the courses that the user has attended .

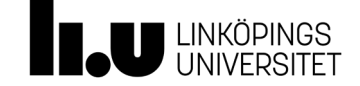

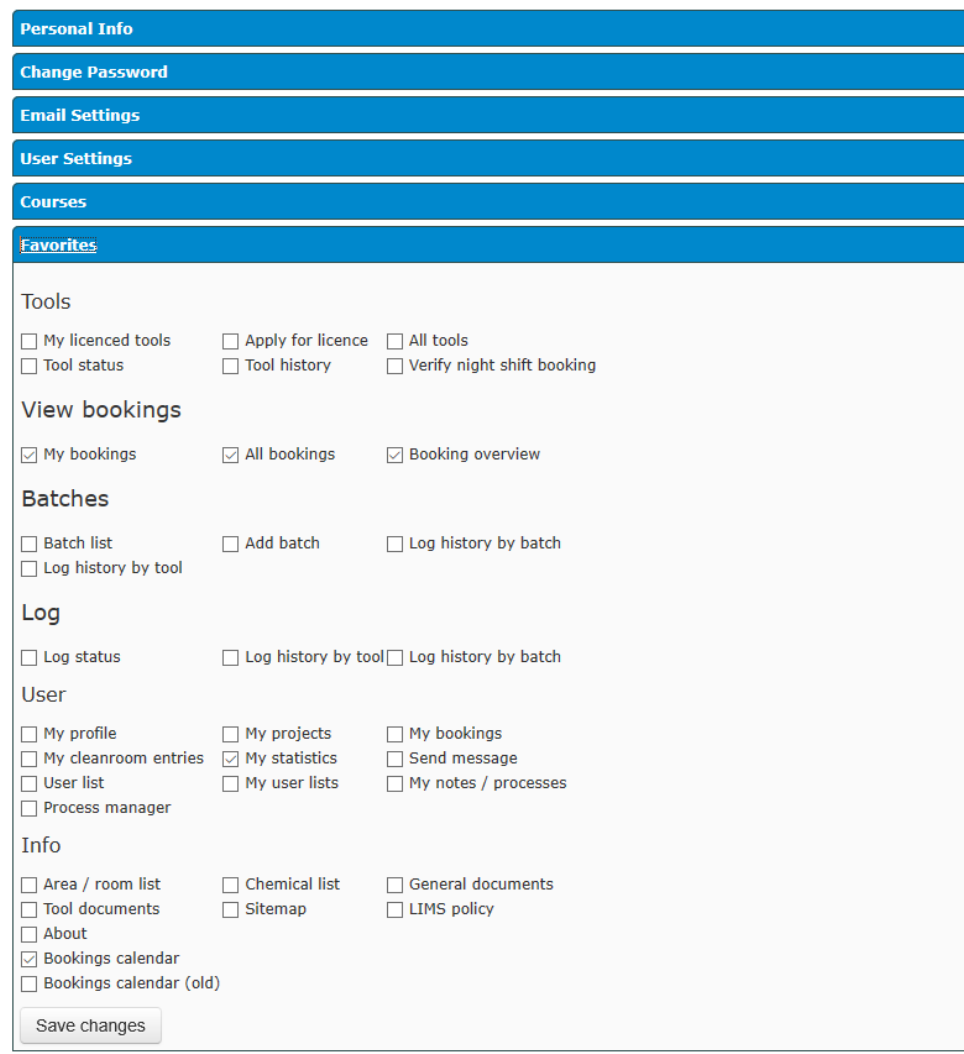

Favorites are created by clicking different sections, they are then displayed as "Favorites" in the left hand Menu .

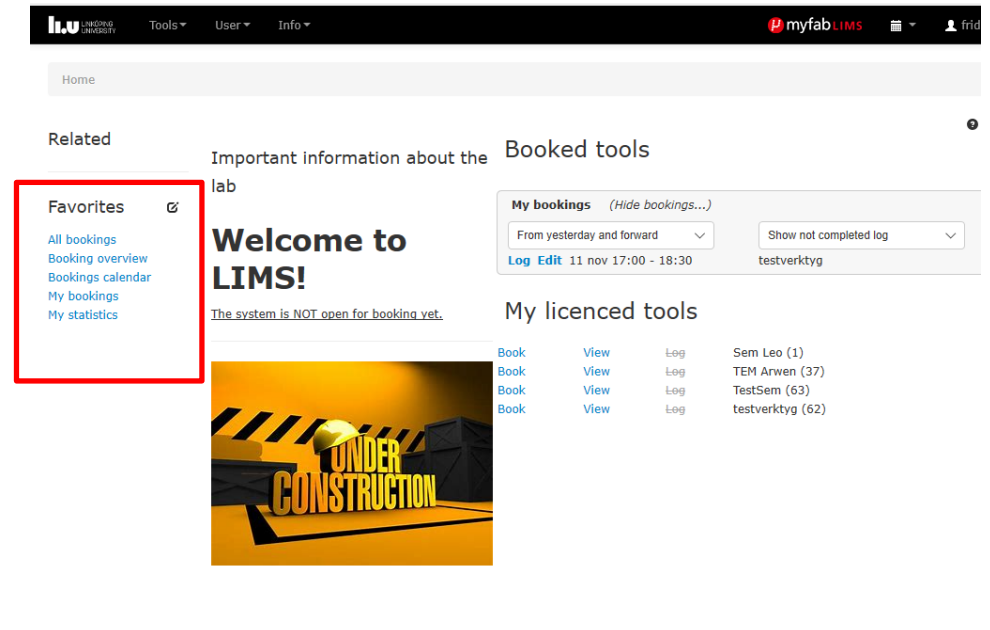

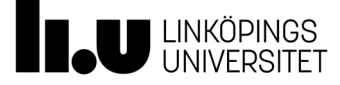

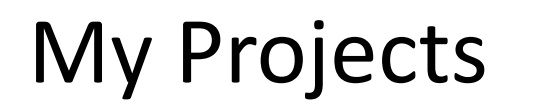

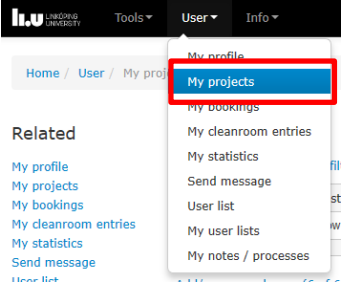

My projects

### Add/remove filters (0 of 6 filters chosen)

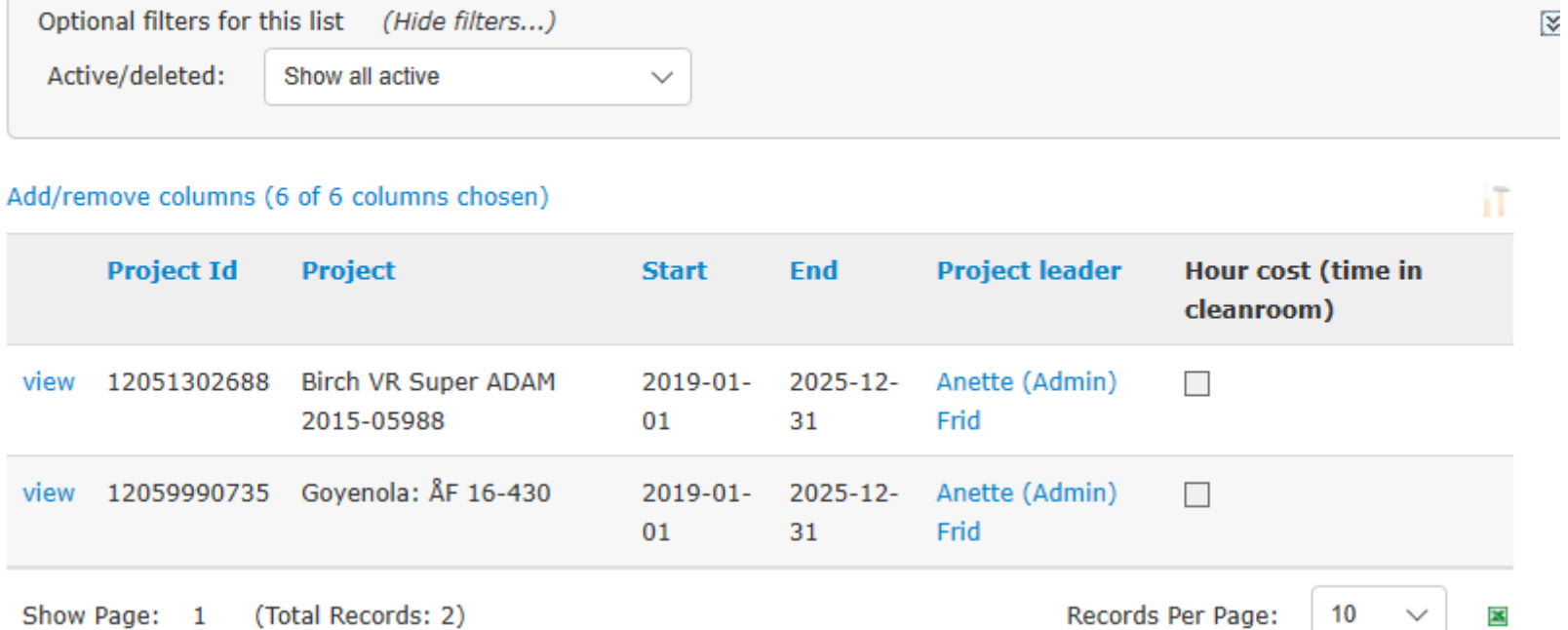

### Shows all projects for the user

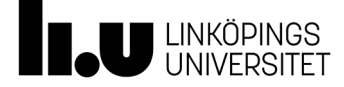

## My bookings My bookings

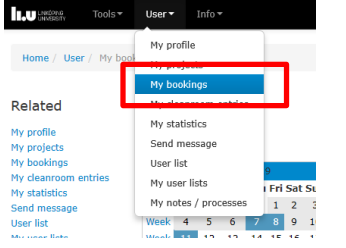

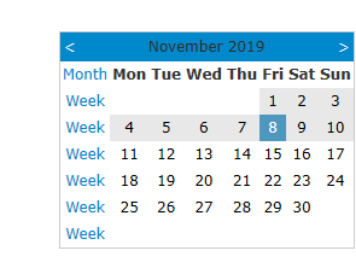

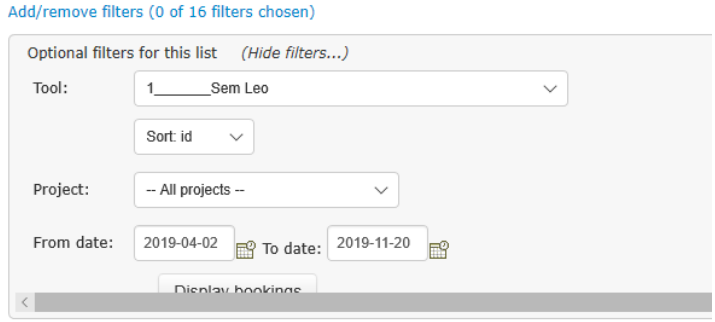

 $\star$  0  $\sigma$ 

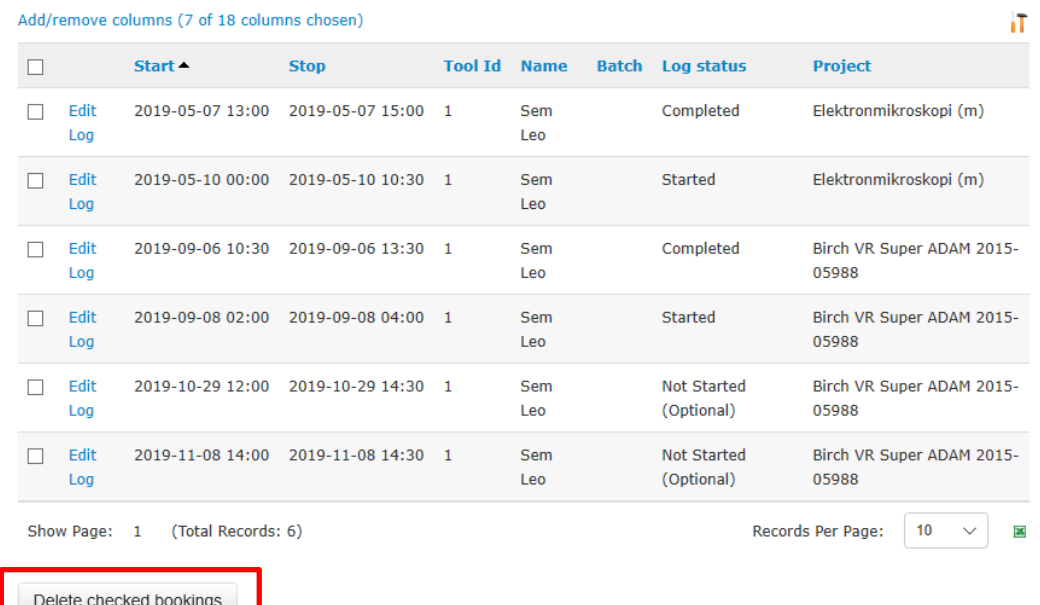

Overview of the bookings made by the user. Bookings can be deleted by selecting booking(s) and pressing the button "Delete checked bookings". Only fututre bookings can be deleted .

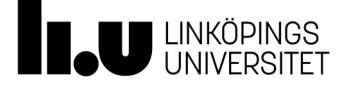

**ILU** INVERTITY Tools **Video Tools Tools** 

Home / User / My stati

Related

My profile My projects My bookings

My statistics

Send message **Hearliet** 

My cleanroom entries

My profile

My projects My bookings

My statistics

**User list** 

My user lists

My notes / processes

My Statistics

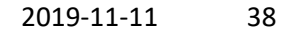

### My statistics

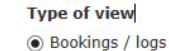

 $\sim$  1.0  $\mu$  1.0  $\mu$ 

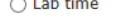

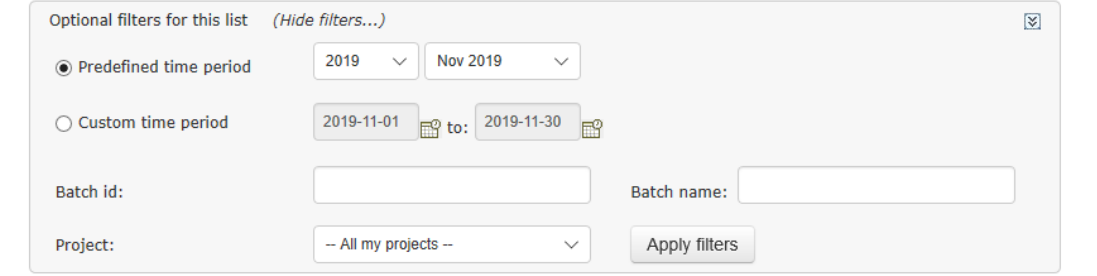

Time is calculated for bookings that end within the selected time period. Cost is based on booked time, for projects charged by hourly fees, and price is before reduction Export to excel

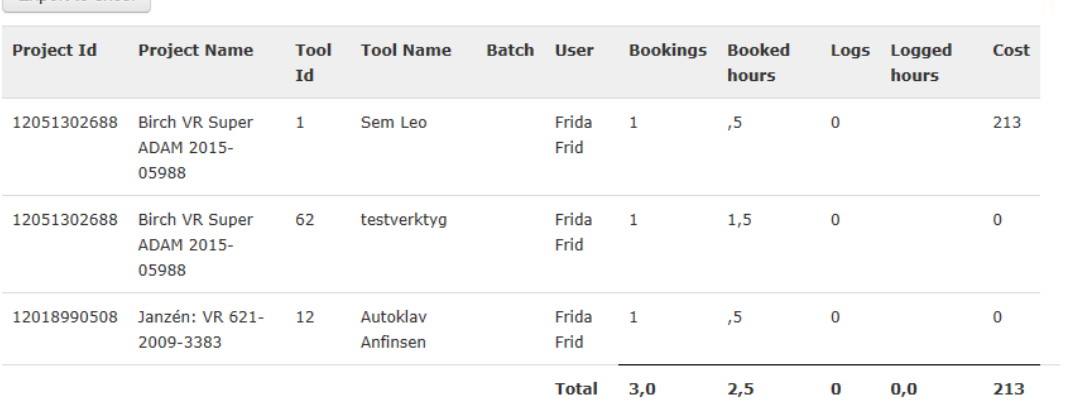

The data presented is a summary of the bookings performed by the logged in user during selected period. There is also an estimated price for the bookings, based on the cost /hour .

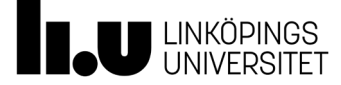

#### $* 0 0$

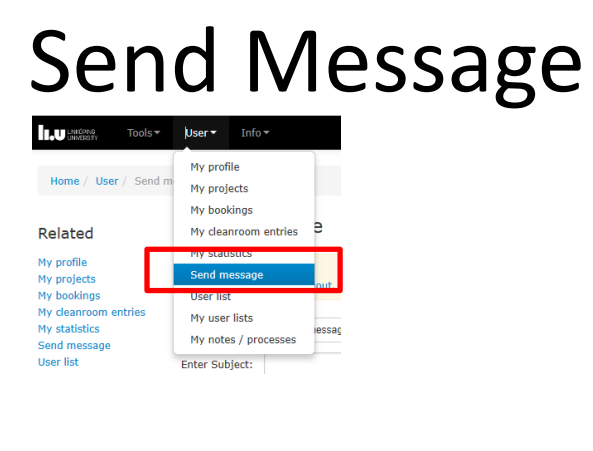

### Send Message

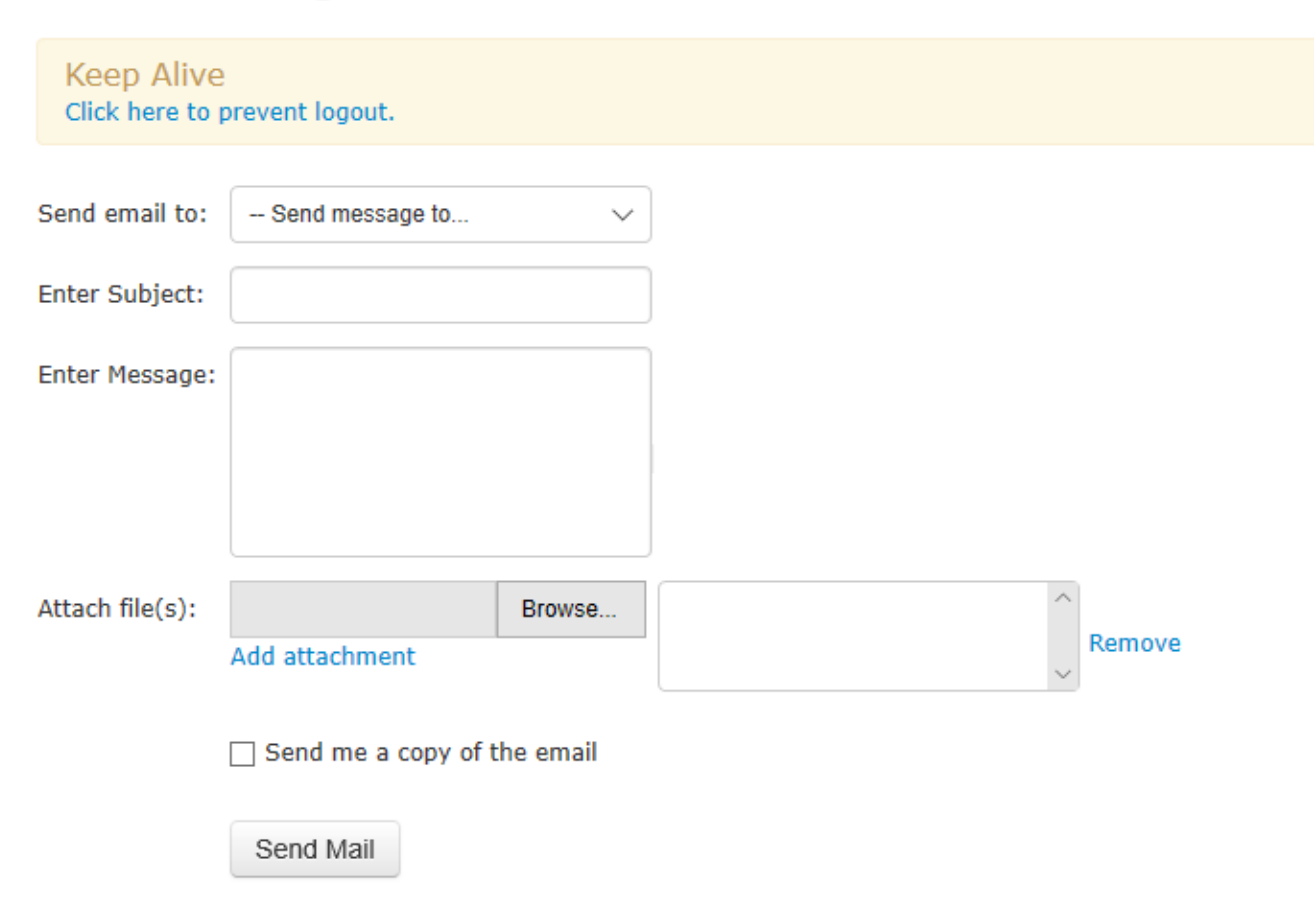

This page enables the user to send messages to other users registered in LIMS

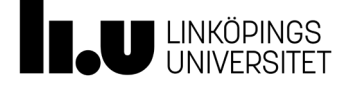

# Send Message

### Send Message

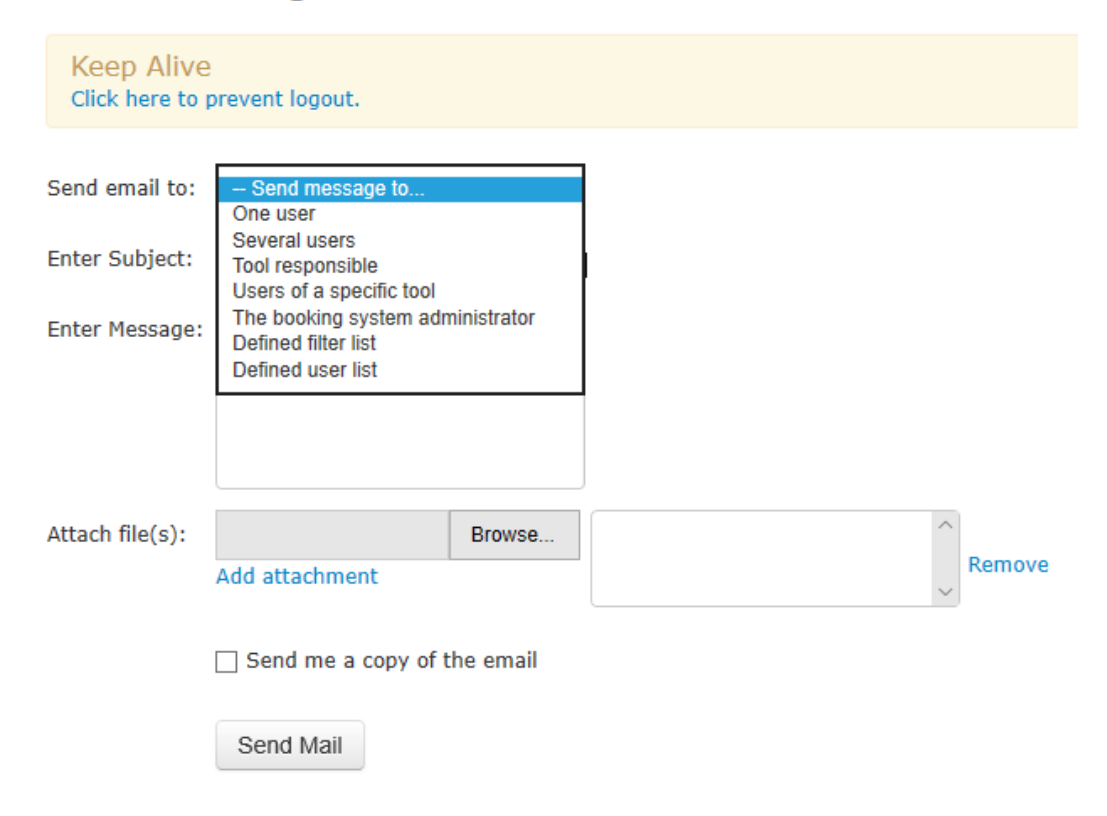

The user first selects a recipient type in the drop down box. When a recipient type is selected the page changes apperance and the user is presented with different options. See next side

MyFab LIMS 2019-11-11 40

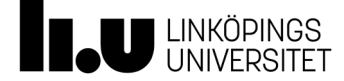

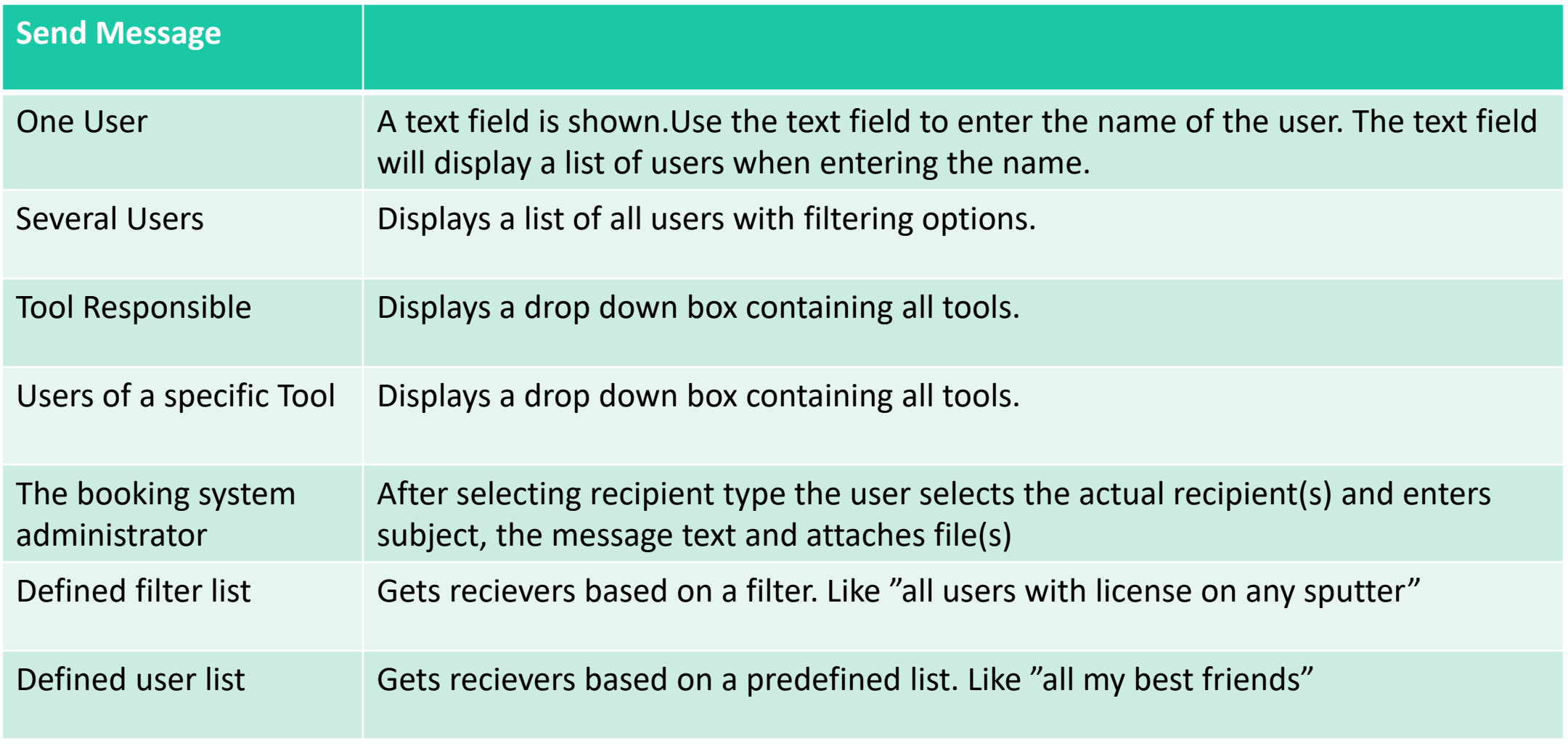

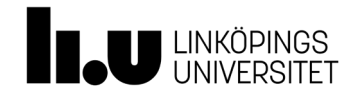

 $\star \bullet \sigma$ 

## User List

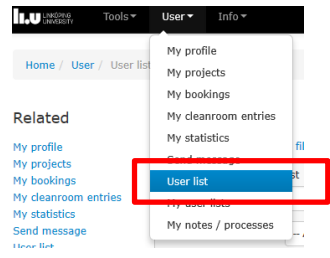

### **User list**

### Add/remove filters (0 of 16 filters chosen)

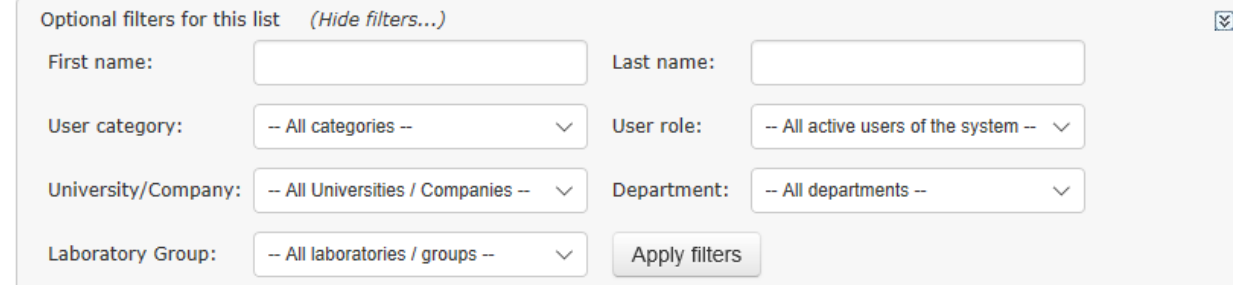

### Displays users in LIMS, all users can be listed here

#### Add/remove columns (7 of 16 columns chosen)

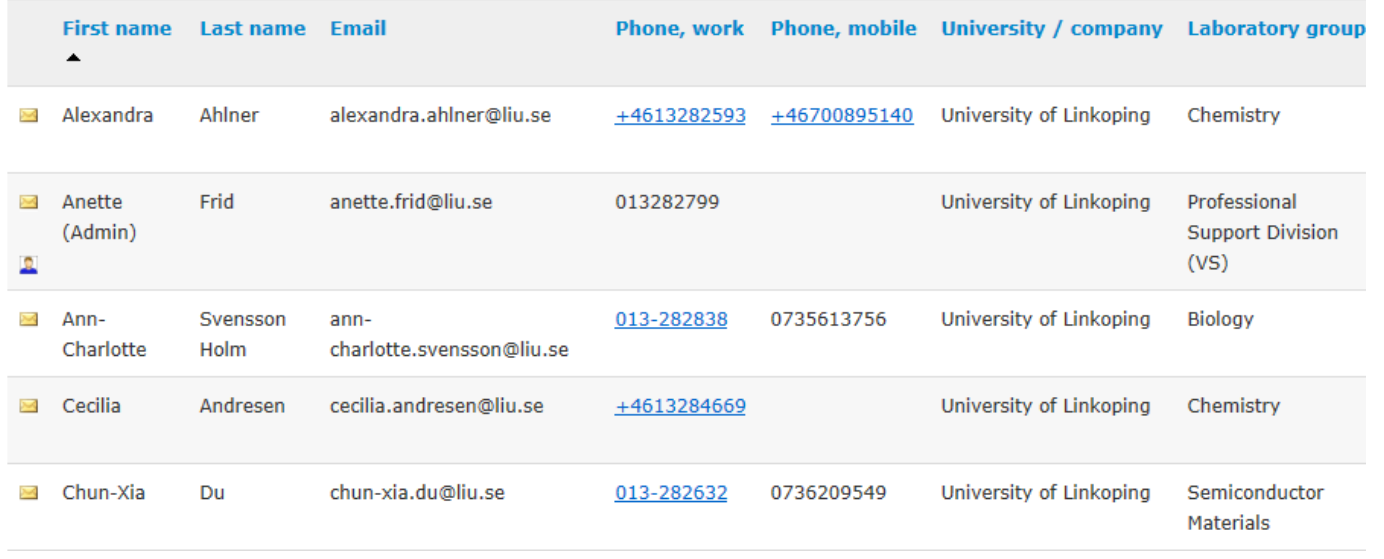

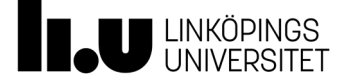

**ILU** INSTANCE TOols **v** User v Info v

Home / User / My us

Related

My profile

My projects My bookings My cleanroom en

My statistics Send message  $\sim$   $\sim$ 

My profile

My projects My bookings My cleanroom entries

My statistics

Send message

My user list

 $*$  00

### My User lists

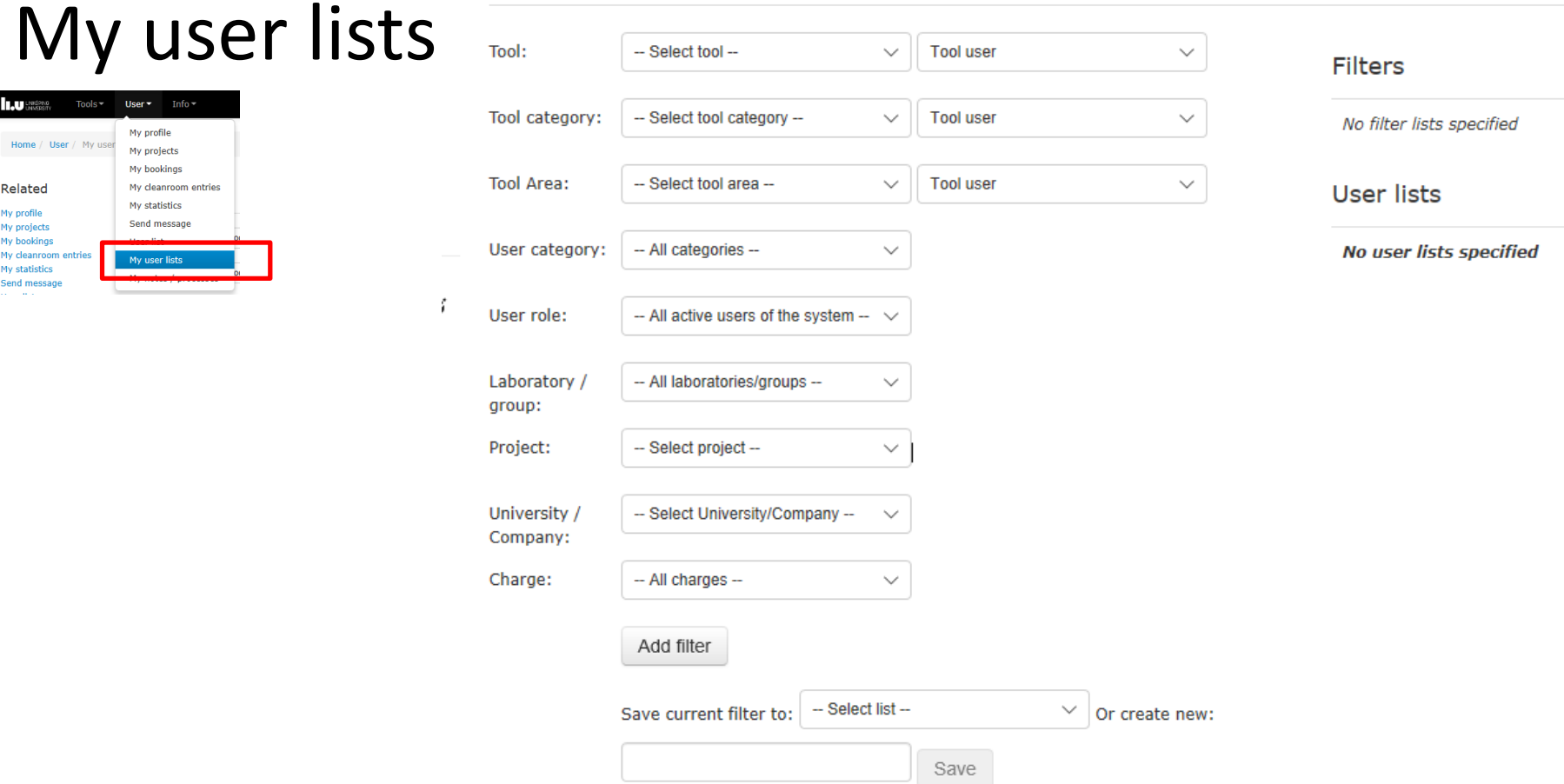

This page offers the possibility to create two different types of lists. Filtered lists and Users lists.

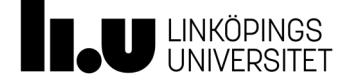

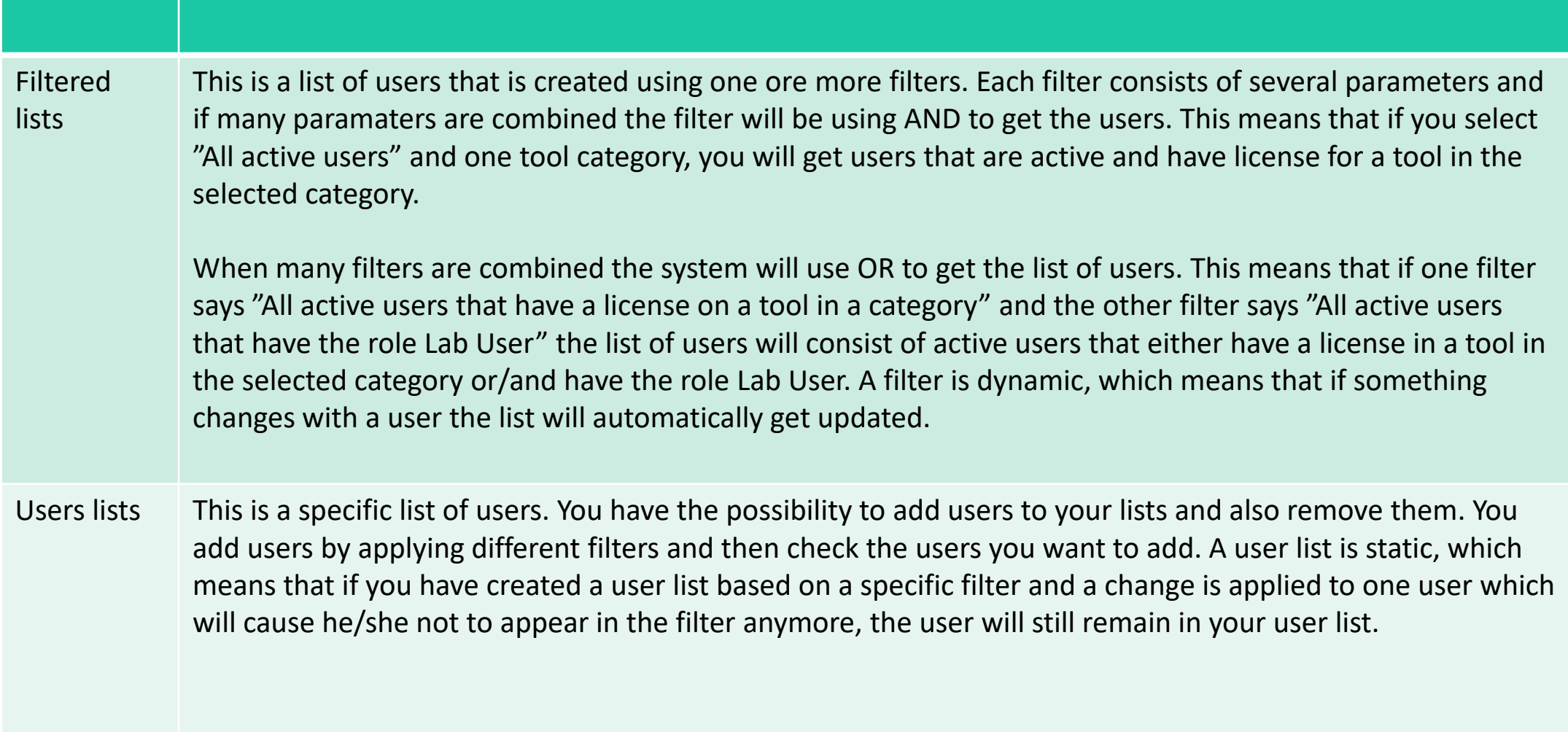

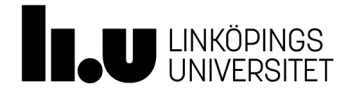

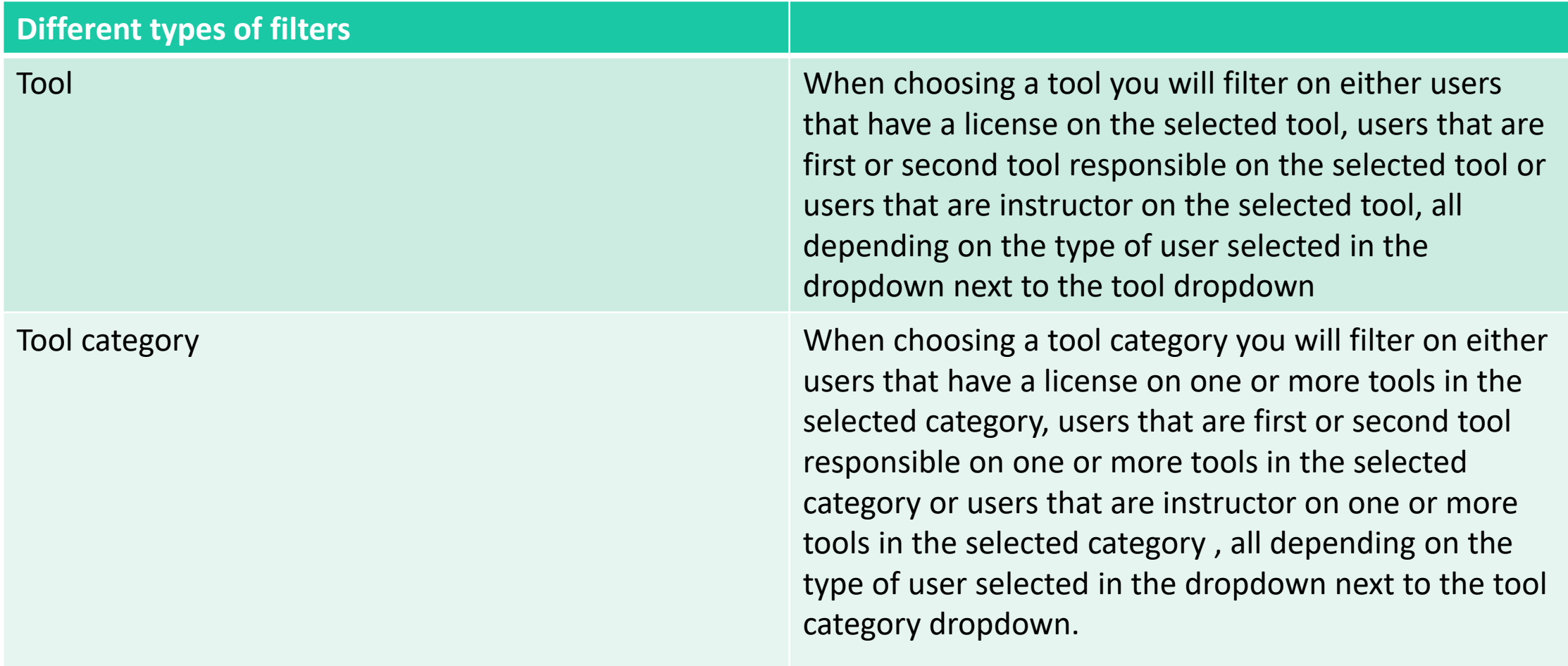

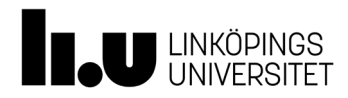

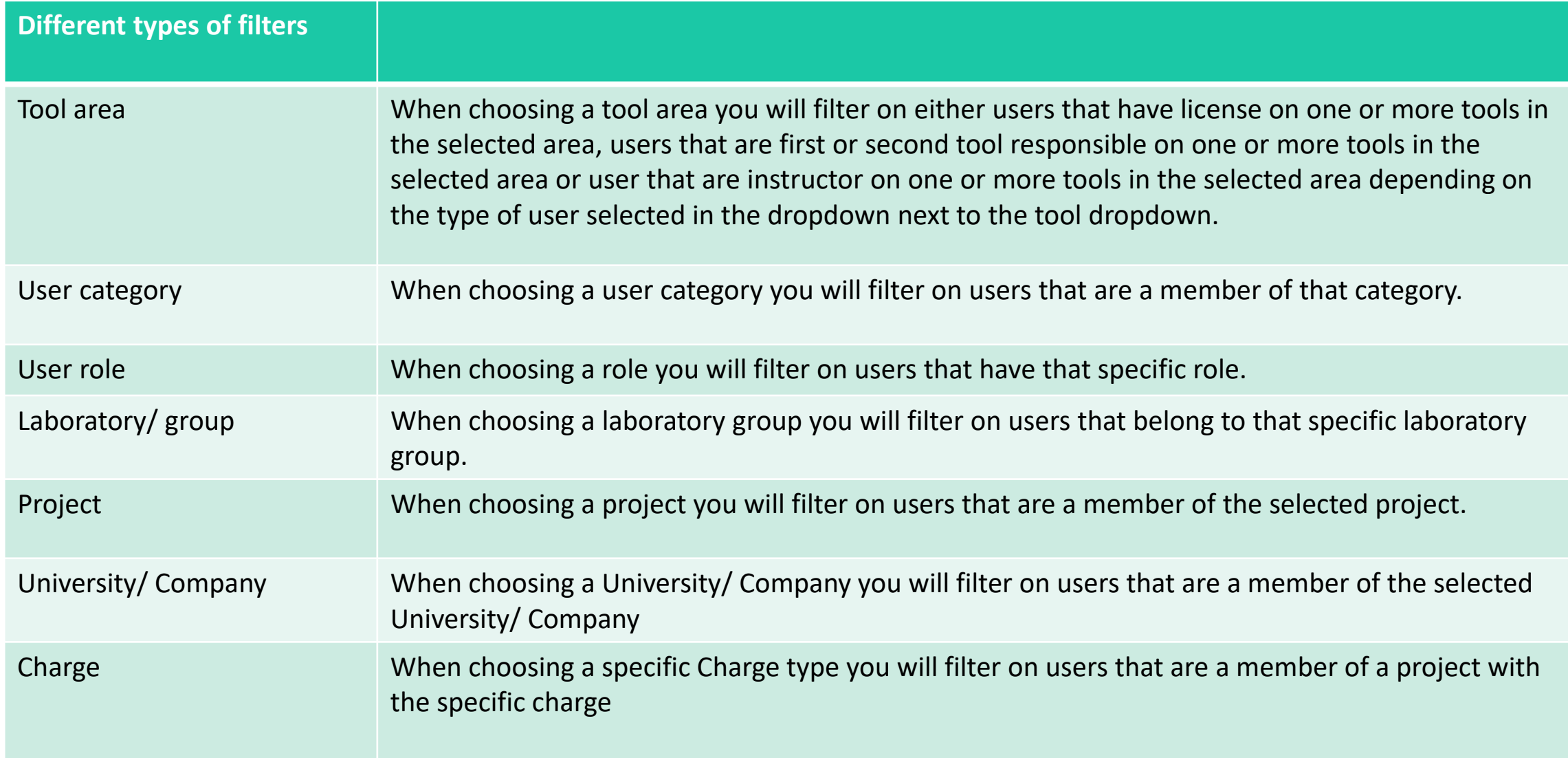

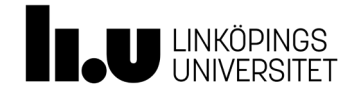

# **Info Menu**

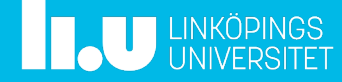

## Info Menu

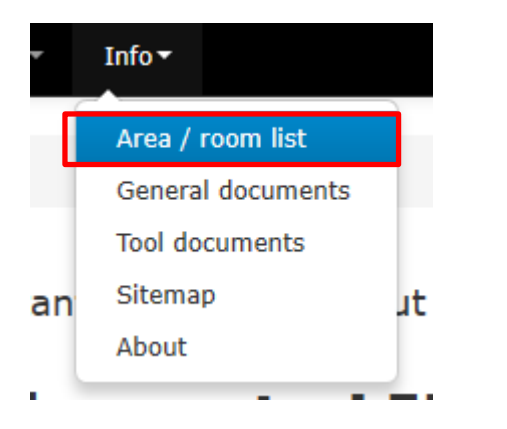

The Info Menu is accessible to all users of the system Area/Room list is just information

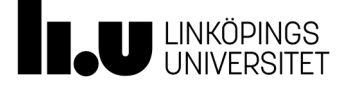

## General Documents

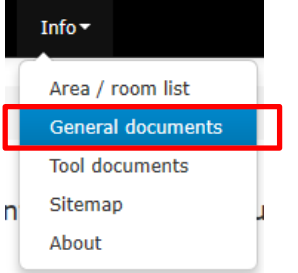

### General documents

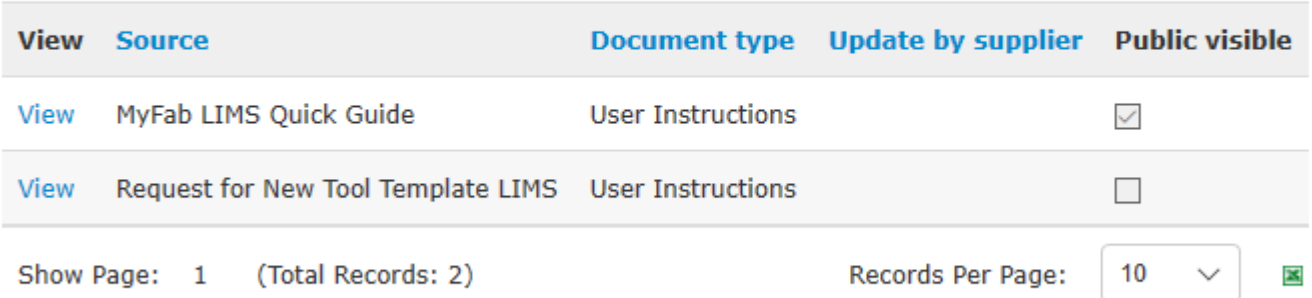

General document are both visible as logged in or anonymous user. Only a user with the role "administrator" can add, edit or delete documents.

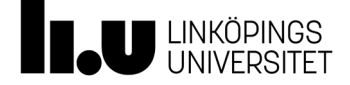

☆

# Tool documents

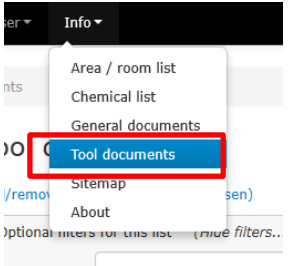

### Tool document list

### Add/remove filters (0 of 4 filters chosen)

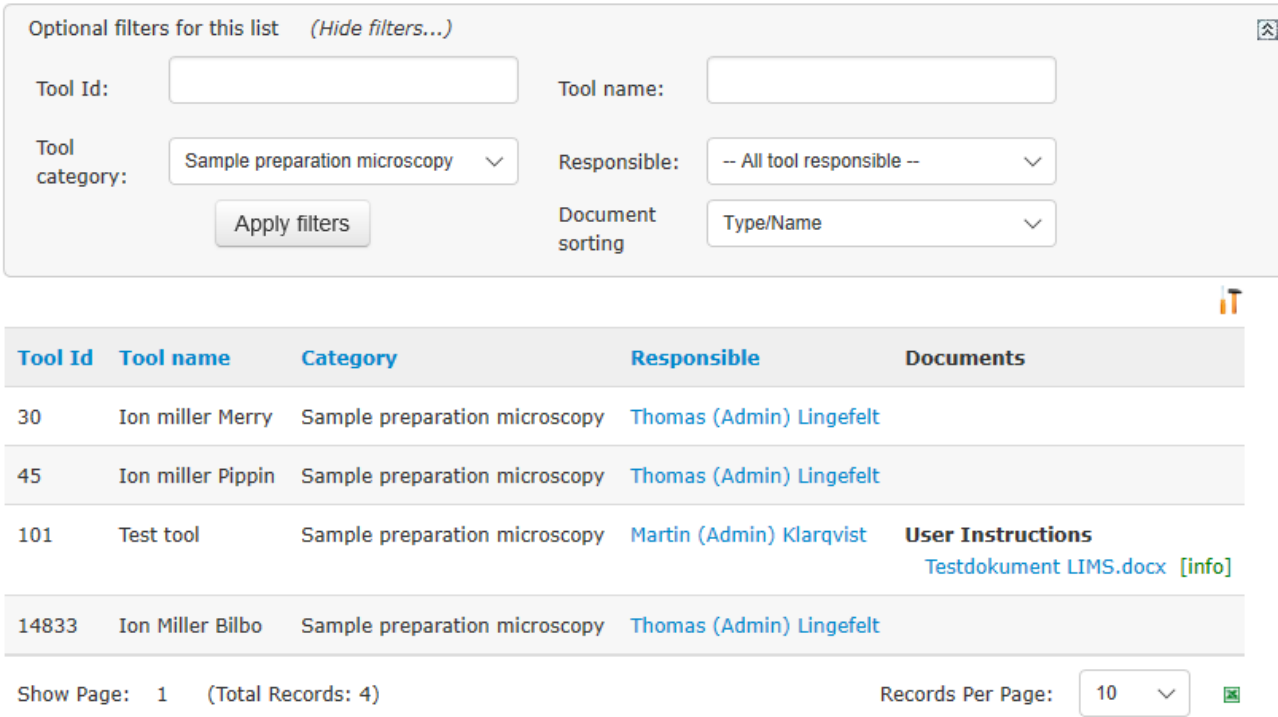

"Tool documents" lists all tool and belonging documents. A logged in user can view the list and get the documents – an admin or tool responsible can add or edit documents.

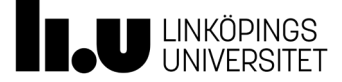

## Sitemap

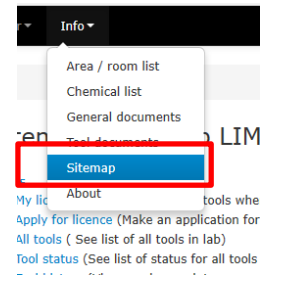

Q,

### **Sitemap for MyFab LIMS**

#### **Tools**

- My licenced tools (See list over tools where you have licence)
- Apply for licence (Make an application for a licence)
- All tools ( See list of all tools in lab)
- . Tool status (See list of status for all tools in lab)
- . Tool history (View service, maintenance and availability history by tool)
- View bookings (Manage bookings)
- My bookings (See list of your bookings)
- All bookings (See list over tools in order to see when tool is booked)
- · Booking overview (See view over tools in order to see when tool is booked)
- · Batches (Manage batches)
	- Batch list (Find the batch owner for a given batch id)
	- Add batch (Add new batch)
	- Log history by batch (View history for batches that you or project you belong to have created)
- Log history by tool (View log history for tool)
- Log (Manage logs)
- Log status (Log status for booked and unbooked tools.)
	- . Log history by tool (View log history for tool)
	- Log history by batch (View history for batches that you or project you belong to have created)
- Verify night shift booking (Make a new booking of tool for night shift)

#### **User**

- My profile (View and edit your profile)
- My projects (See list of projects)
- My bookings (See list of your bookings)
- My cleanroom entries (Cleanroom entries)
- My statistics (See your statistics)
- · Send message (Send message to users and admin personell of this lab )
- User list (See list of users)
- My user lists (My user lists)
- My notes / processes (My personal notes / process)

#### **Info (View various information)**

- Area / room list (See list over area / room)
- Chemical list (See list of available chemicals)
- General documents (See list of general documents)
- Tool documents (See list of tool documents)
- Sitemap (Show the sitemap of this application)
- About (Info about LIMS)

The sitemap lists all pages accessible for a user. An anonomous user (not logged in) only sees a few pages, while an administrator sees the whole structure of the site.

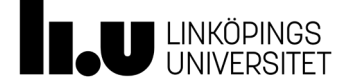

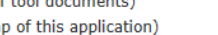

How To Use the Calendar

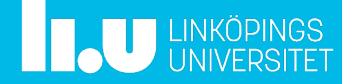

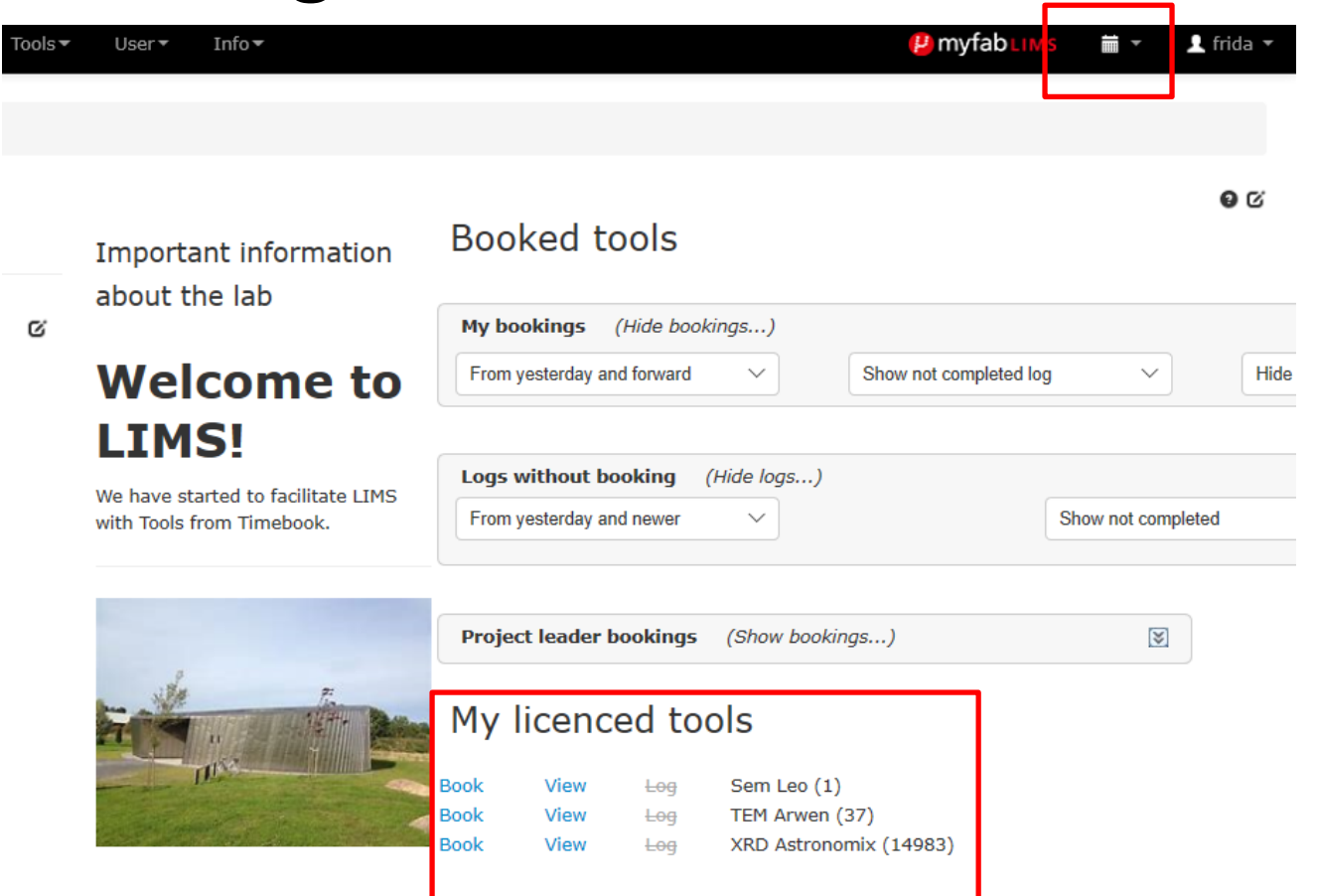

-There are several ways to book an instrument in LIMS, here you can see two ways .

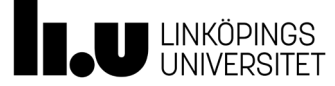

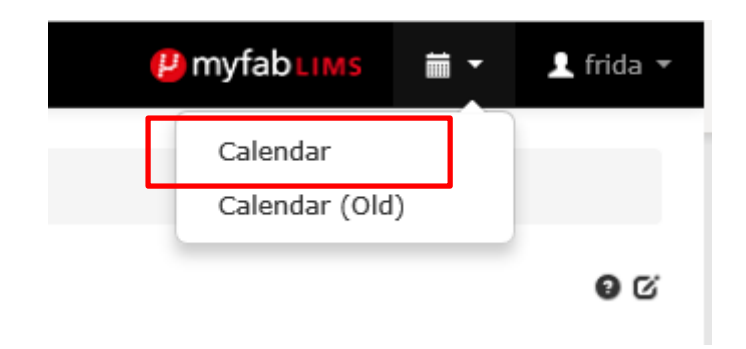

## Click on Calendar

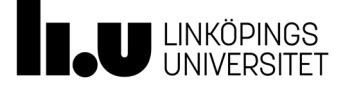

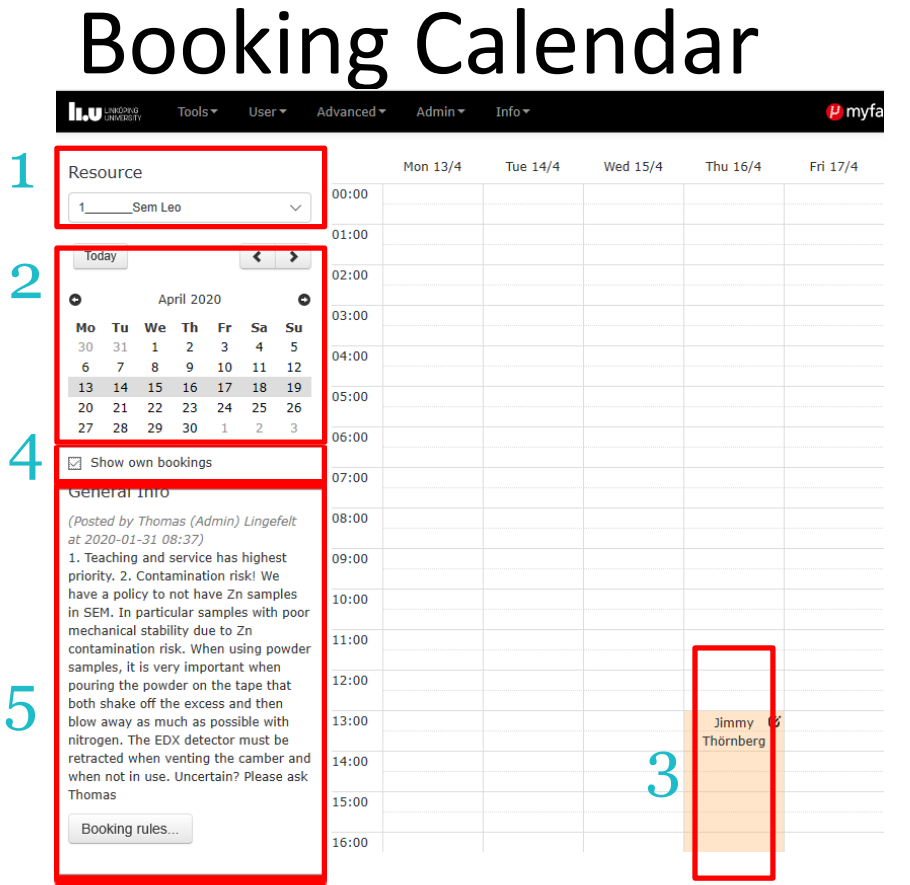

- 1. Choose instrument in the drop down list
- 2. Click on the date
- 3. Doubleclick on the selected timeslot
- 4. If you have this box ticked you see all your own bookings .
- 5. General Info/Booking rules: Here you will find information regarding the selected instrument

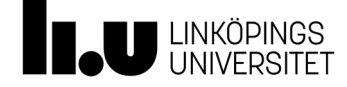

 $\times$ 

**Create Booking** 

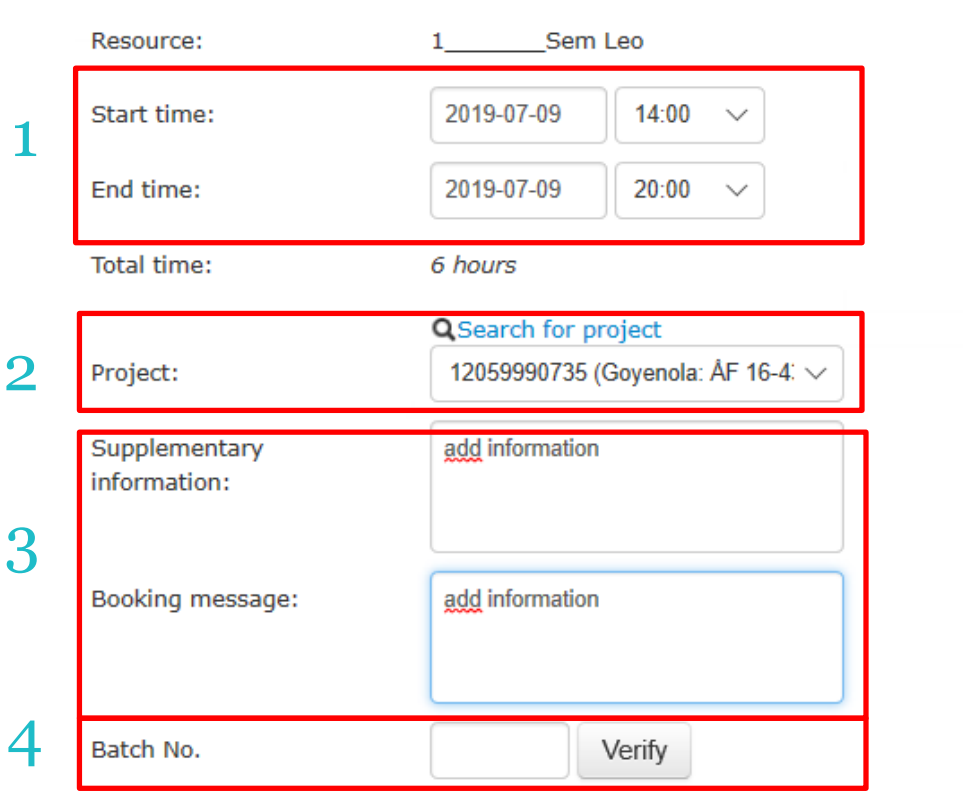

- 1. Add start and end time
- 2. Choose project
- 3. Add more information if needed
- 4. Add Batch No if applicable

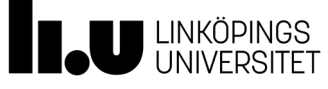

# Roles and responsibilities

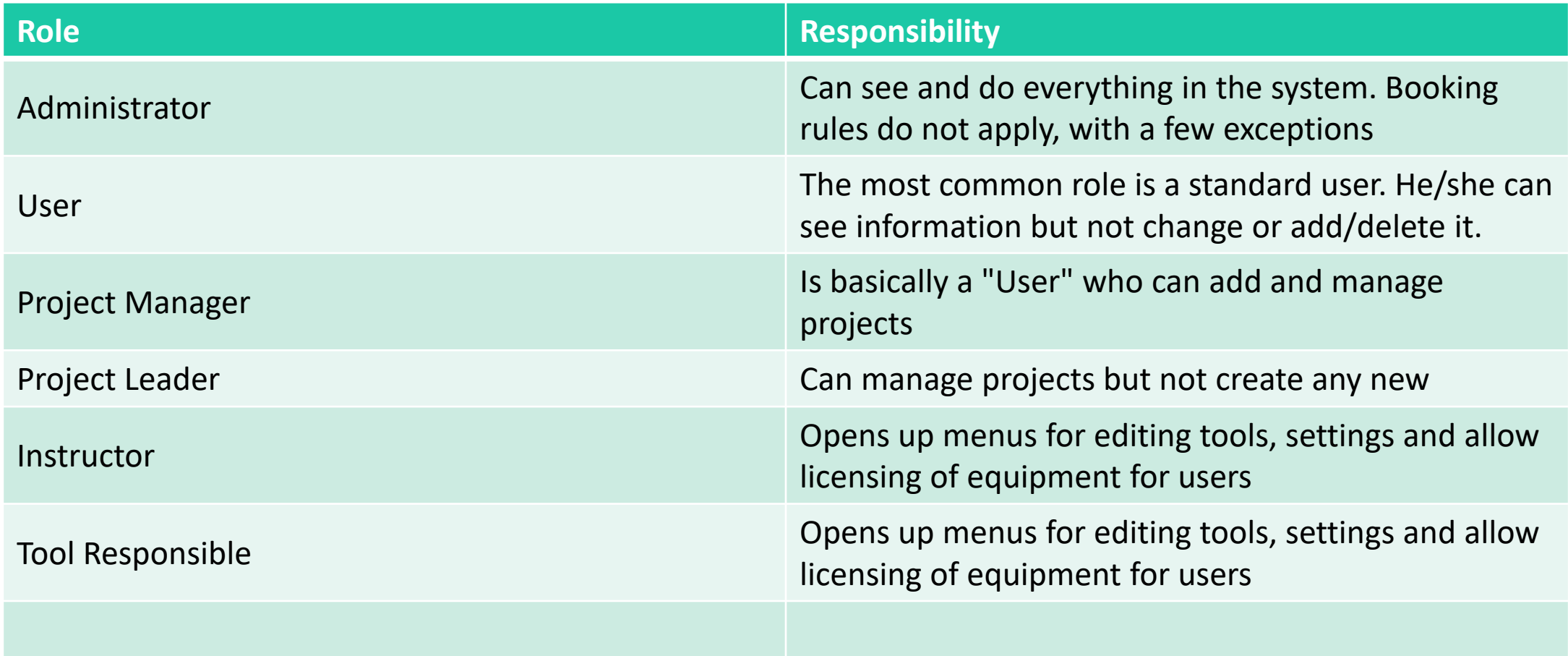

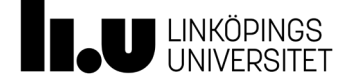

# Glossary

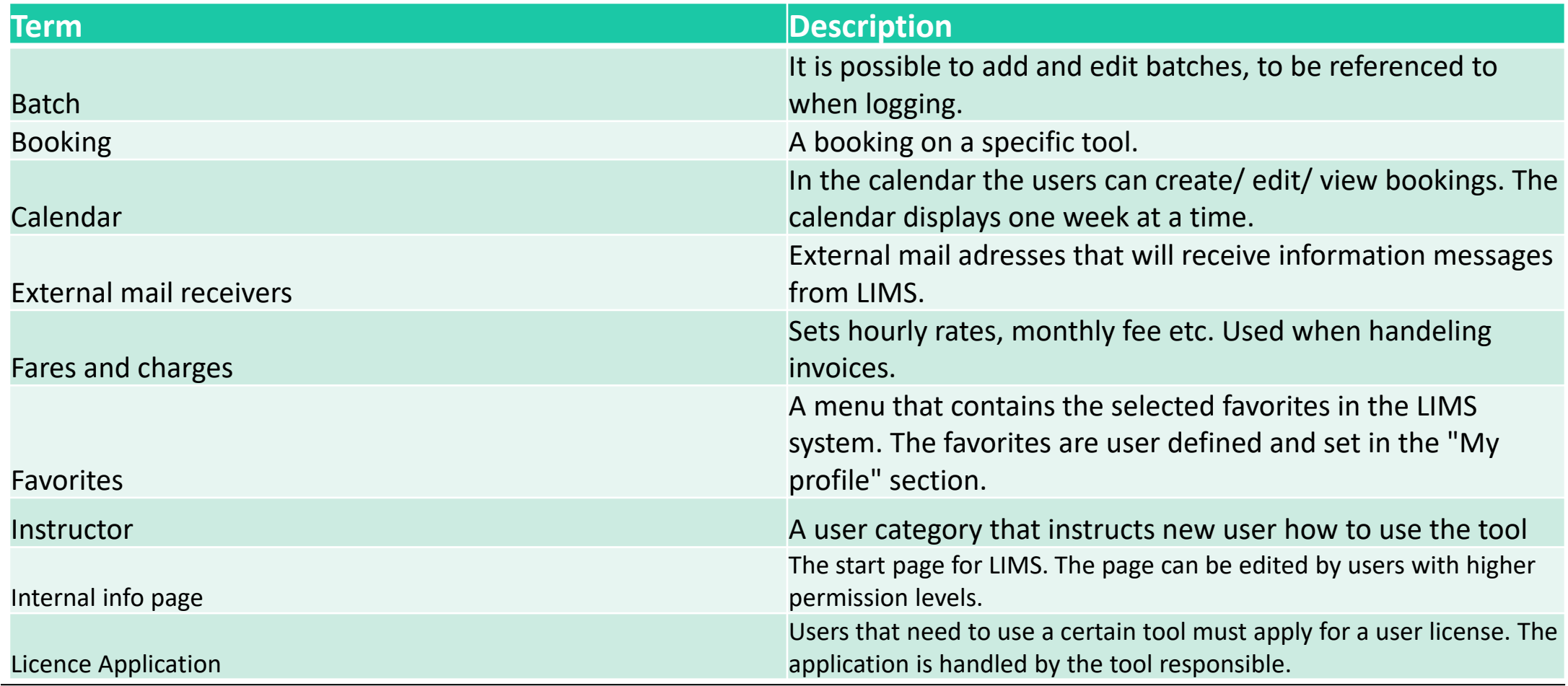

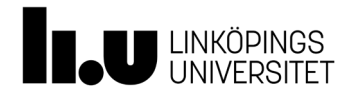

# Glossary ….

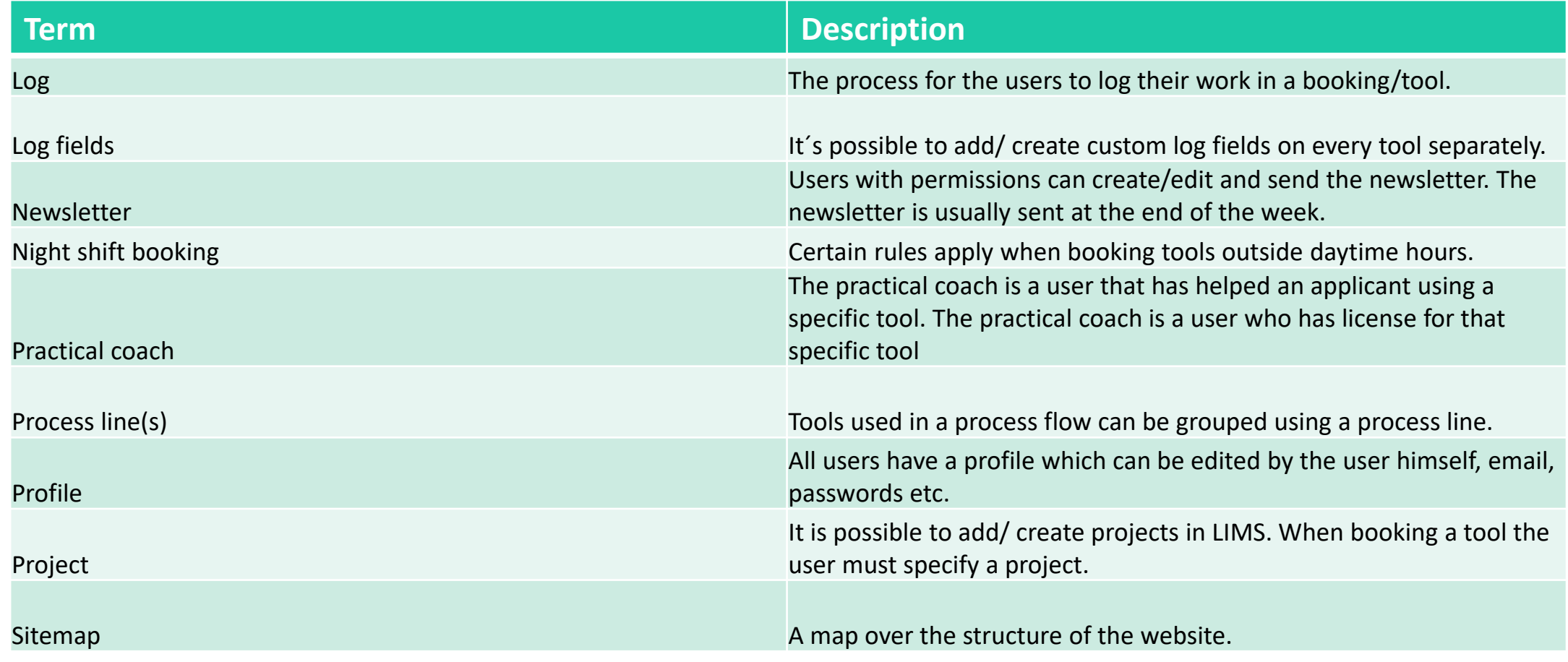

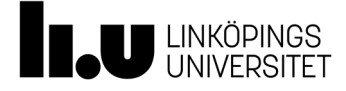

# Glossary….

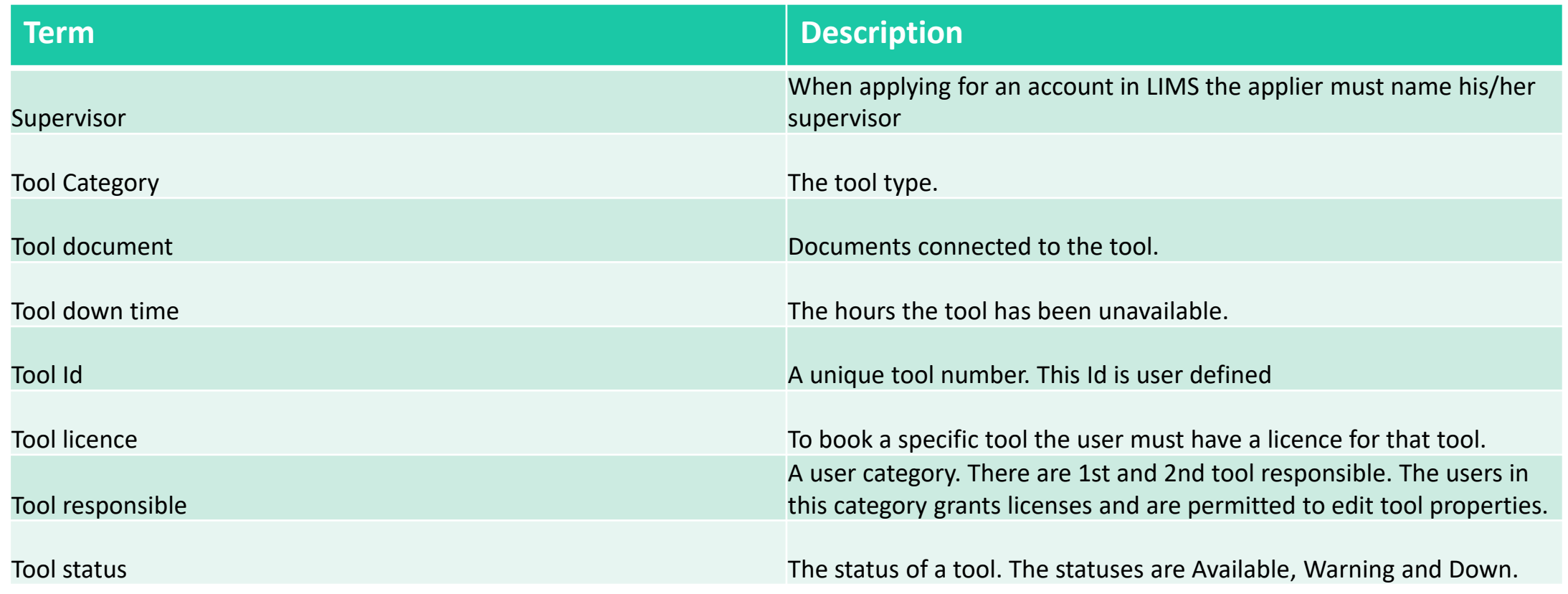

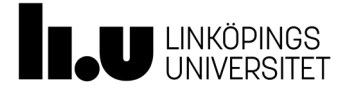

## Anette Frid

www.liu.se

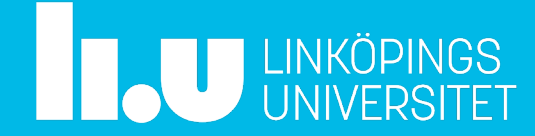